# SipeAgro

# Módulo Produtos

Copyright ©2017 by Ministério da Agricultura, Pecuária e Abastecimento.

# **Sumário**

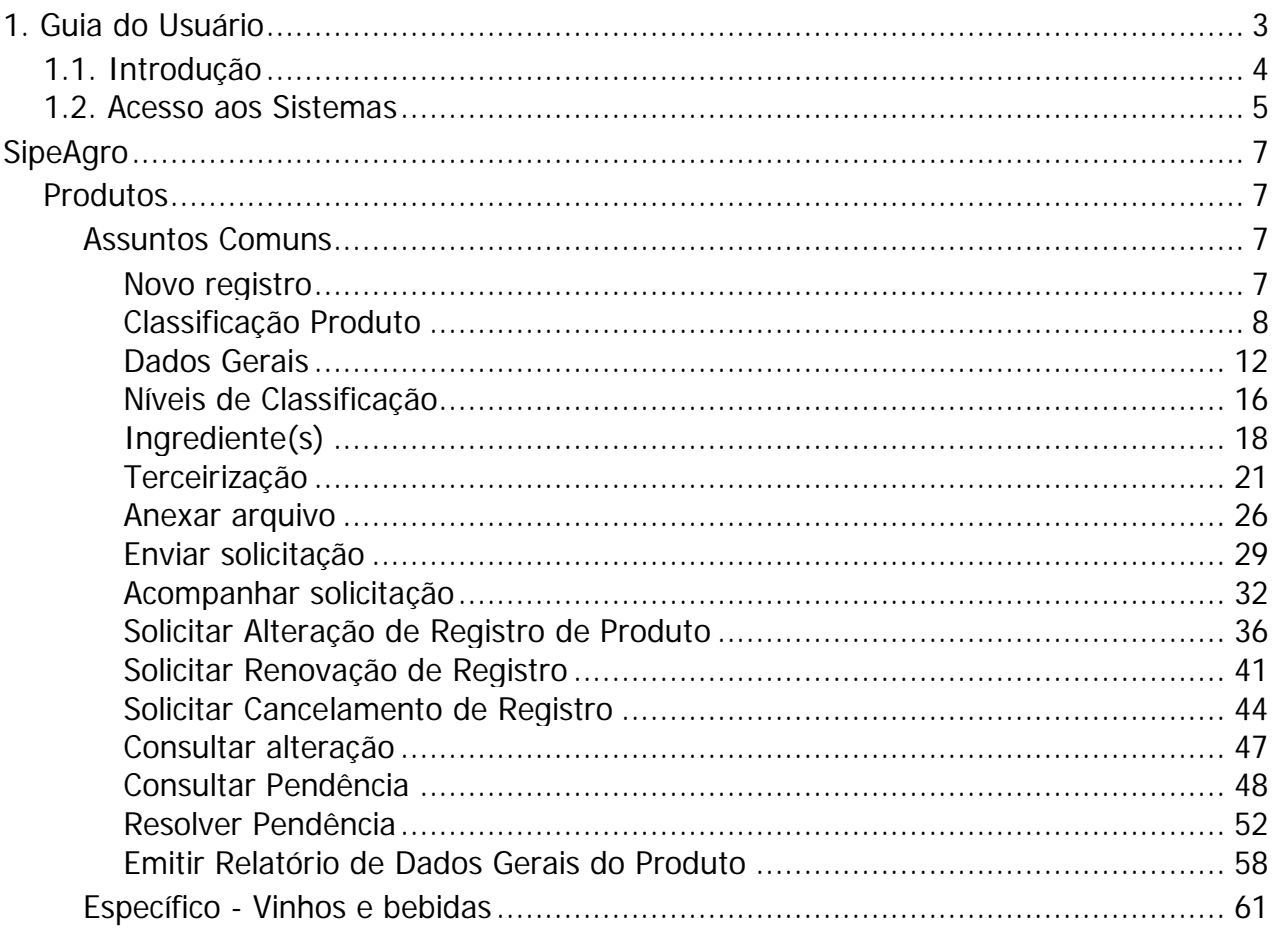

# **1. Guia do Usuário**

**Ministério da Agricultura, Pecuária e Abastecimento**

# **SIPEAGRO - Sistema Integrado de Produtos e Estabelecimentos Agropecuários**

# **1.1. Introdução**

**Ministério da Agricultura, Pecuária e Abastecimento**

# **Introdução**

Este documento é um guia de uso do SIPEAGRO - Sistema Integrado de Produtos e Estabelecimento Agropecuários.

# **Objetivo**

É objetivo deste guia é orientar o(a) usuário(a) dentre outras atividades a:

- 1. Realizar o registro / cadastro de estabelecimento;
- 2. Solicitar renovação de alteração de registro de estabelecimento;
- 3. Realizar análise de solicitação de registro de estabelecimento; e
- 4. Distribuir solicitação e gerar parecer.

# **Configurações mínimas de navegador:**

- 1. Internet Explorer: 8 ou superior;
- 2. Mozilla Firefox: 3.6 ou superior; e
- 3. Google Chrome: Google Chrome 12 ou superior.

## **1.2. Acesso aos Sistemas**

# **Ministério da Agricultura, Pecuária e Abastecimento**

O endereço para acesso aos sistemas do Ministério da Agricultura está disponível na página inicial do portal em [www.agricultura.gov.br.](http://www.agricultura.gov.br.)

1 - Clique no menu Sistemas:

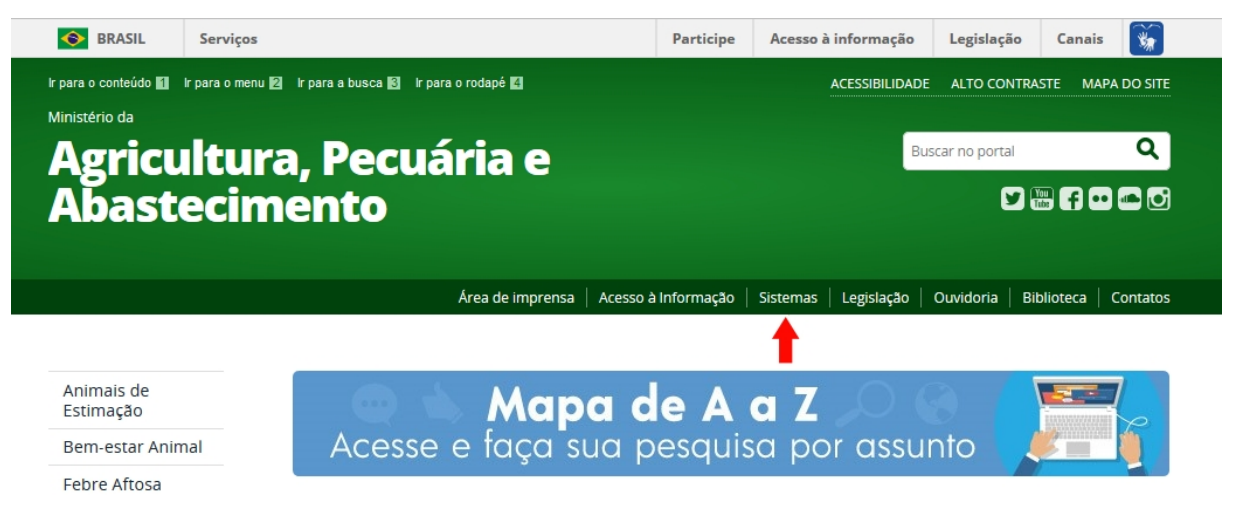

# 2 - Em seguida é apresentada uma página com a lista de todos os sistemas

#### disponíveis:

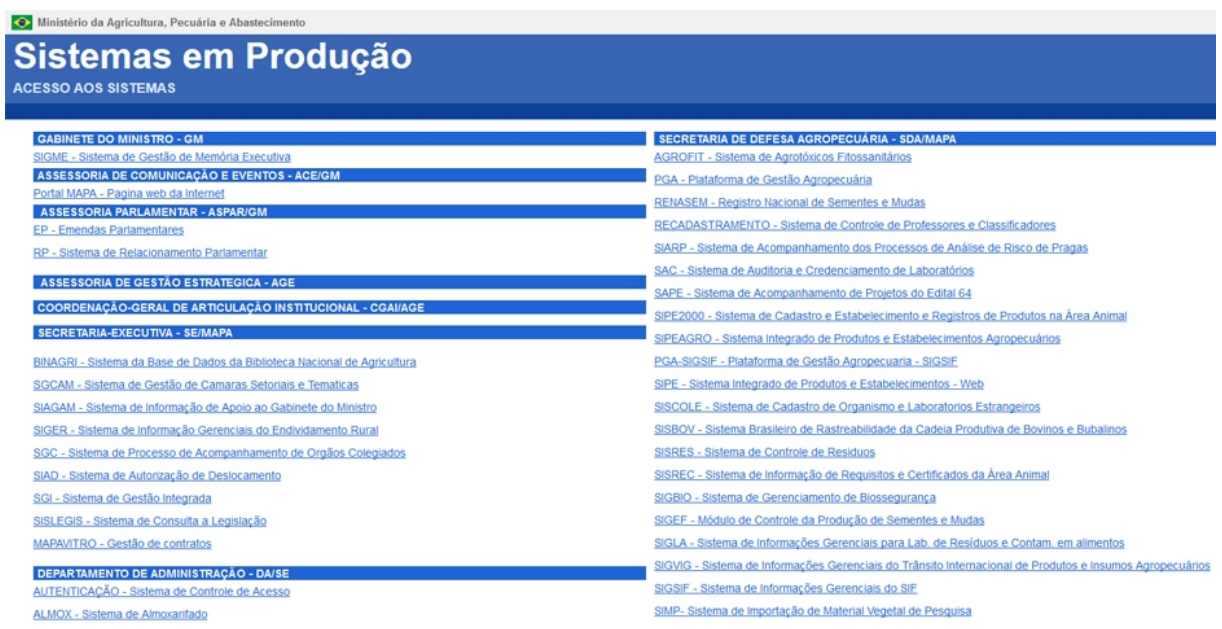

3 - Se você já possui cadastro, clique no *link* **Autenticação - Sistema de Controle de Acesso**. Veja mais orientações no tópico SEGAUT:

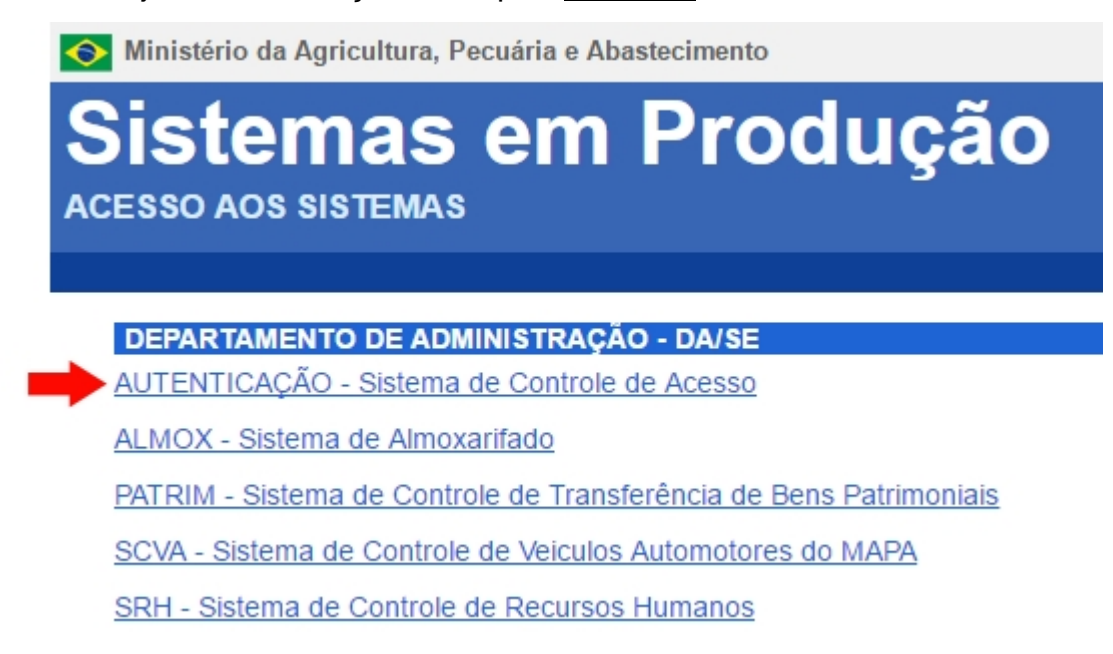

4 - Após logar, clique no *link* **SIPEAGRO - Sistema Integrado de Produtos e Estabelecimentos Agropecuários.**

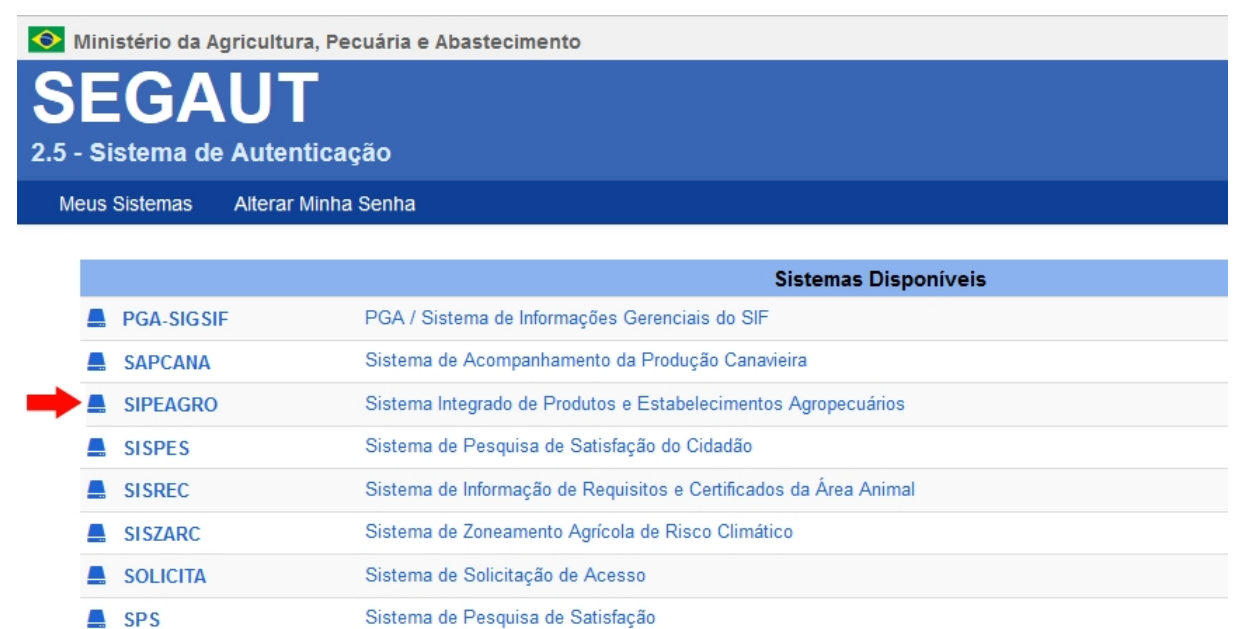

# **SipeAgro**

**Ministério da Agricultura, Pecuária e Abastecimento**

#### **Produtos**

## **Ministério da Agricultura, Pecuária e Abastecimento**

A proposta deste guia é descrever as ações necessárias para que os usuários possam registrar, alterar ou cancelar o cadastro dos produtos do estabelecimento em que é responsável.

#### **Assuntos Comuns**

# **Ministério da Agricultura, Pecuária e Abastecimento**

Estes tópicos são destinados à descrição das atividades comuns ao cadastro de produtos dos estabelecimentos dentre as áreas de interesse do Ministério da Agricultura.

#### Novo registro

## **Ministério da Agricultura, Pecuária e Abastecimento**

1 - Após ter a solicitação de registro do estabelecimento deferida, você verá que no menu superior do sistema que foi habilitado o item **Produtos**. Conforme o cadastro no Sipeagro esta ação de registrar produtos é exclusiva do **Responsável Técnico - RT**.

Para realizar o registro do(s) produto(s), acesse o menu **Produtos** selecione **Solicitação**, **Registro** e o subitem **Novo Registro**. Essa funcionalidade é utilizada para o cadastro das atividades do estabelecimento conforme a área de atuação selecionada.

Obs.: A empresa deverá realizar um registro por produto sempre que os produtos forem diferentes com relação a denominação e/ou composição (tipos e/ou quantidades de ingredientes), podendo incluir mais de uma marca por registro sempre que os produtos forem idênticos (mesma denominação e mesma composição). Para maiores detalhes sobre este assunto, recomenda-se a leitura da **Instrução Normativa nº 17/2015, Artigo 14**.

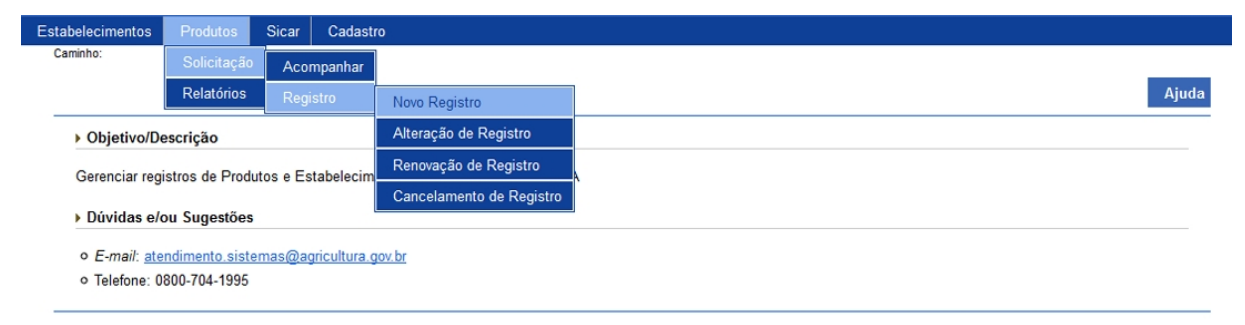

2 - Para iniciar o preenchimento do registro do produto veja o tópico Classificação Produto.

#### Classificação Produto

## **Ministério da Agricultura, Pecuária e Abastecimento**

1 - Selecionado o item **Novo Registro**, o sistema apresentará formulário com a aba **Classificação Produto** para preenchimento dos campos conforme instruções que seguem.

2 - No exemplo, vamos cadastrar o produto cerveja na **Área de interesse** de **Vinhos e Bebidas** com as seguintes características:

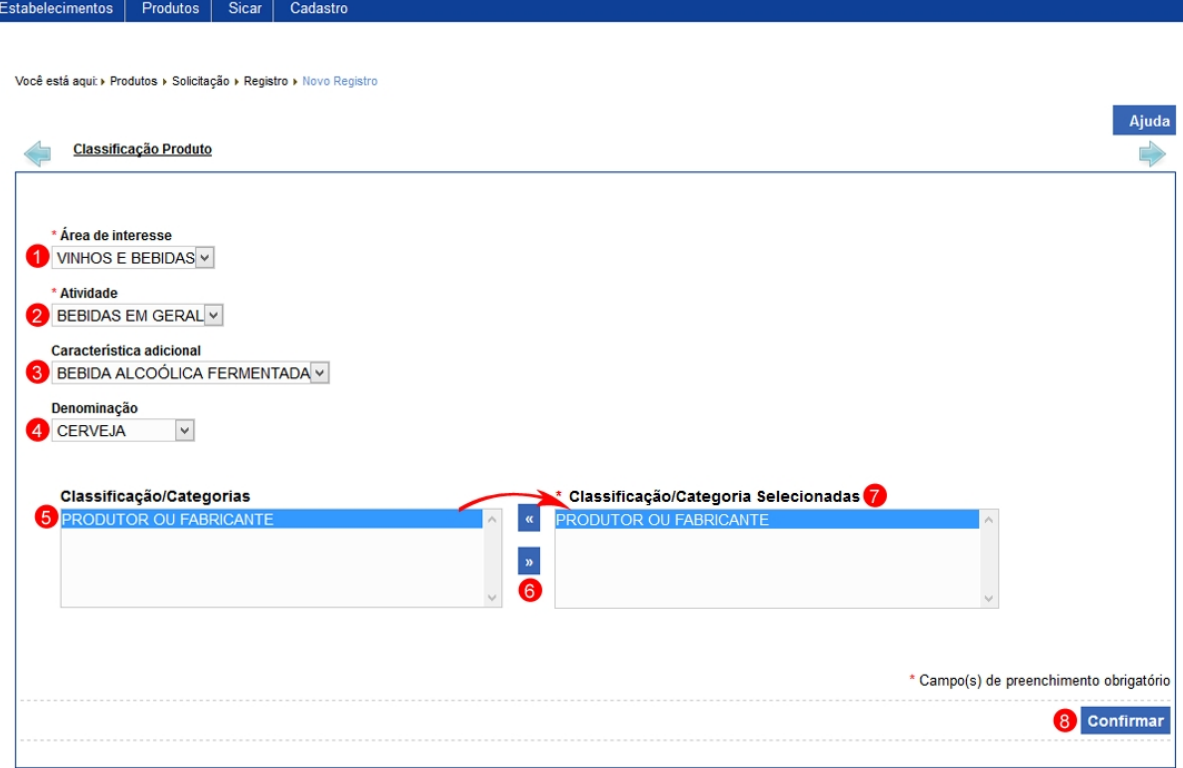

- 1. No campo **Área de interesse** selecione a área em que o estabelecimento possuir registro;
- 2. No campo **Atividade** selecione a atividade referente ao produto a ser cadastrado, nesse campo pode-se ter outras opções conforme o registro do estabelecimento;
- 3. No campo **Característica adicional** selecione a característica do produto a ser registrado;
- 4. No campo **Denominação** selecione o tipo do produto. Observação: a(s) denominação(ões) é(são) listada(s) conforme o registro do estabelecimento, caso não tenha todas as denominações produzidas pelo estabelecimento faça uma alteração de registro de estabelecimento e acrescente os itens faltantes, veja detalhes em Solicitar Alteração de Registro Estabelecimento;
- 5. O campo **Classificação/Categorias** será preenchido conforme a seleção do campo **Denominação**. Para adicionar a denominação marque e mova-a utilizando a seta << >> (**item 6**) para a caixa de ao lado (**item 7**). Faça isso em toda(s) a(s) classificação(ões) do(s) produto(s). Para retirar alguma classificação selecione e clique na seta << >> (**item 6**); e

8. Após informar todos os dados, clique no botão **Confirmar** para iniciar o cadastro do produto.

> **Observação**: Preencher a aba **Classificação Produto** com muita atenção, porque erros nesta aba não poderão ser corrigidos após clicar no botão **Confirmar**. Caso alguma informação esteja errada será necessário cadastrar uma nova solicitação de registro do produto.

Após confirmar o sistema apresentará a mensagem abaixo, clique em **Sim** para efetivar ou em **Não** para fechar a mensagem e retornar ao sistema:

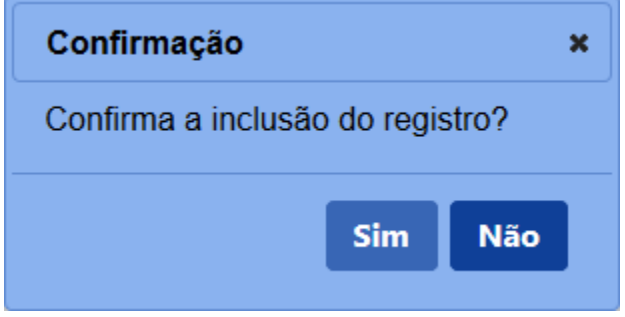

3 - Confirmada a inclusão da solicitação, o sistema apresentará a seguinte tela. Também nesta tela serão habilitadas novas abas para preenchimento com as demais informações do produto.

Observe que a aba **Classificação Produto**, não é possível inserir ou editar os campos, caso tenha alguma informação errada, será necessário cancelar a presente solicitação e cadastrar uma nova com as informações corretas.

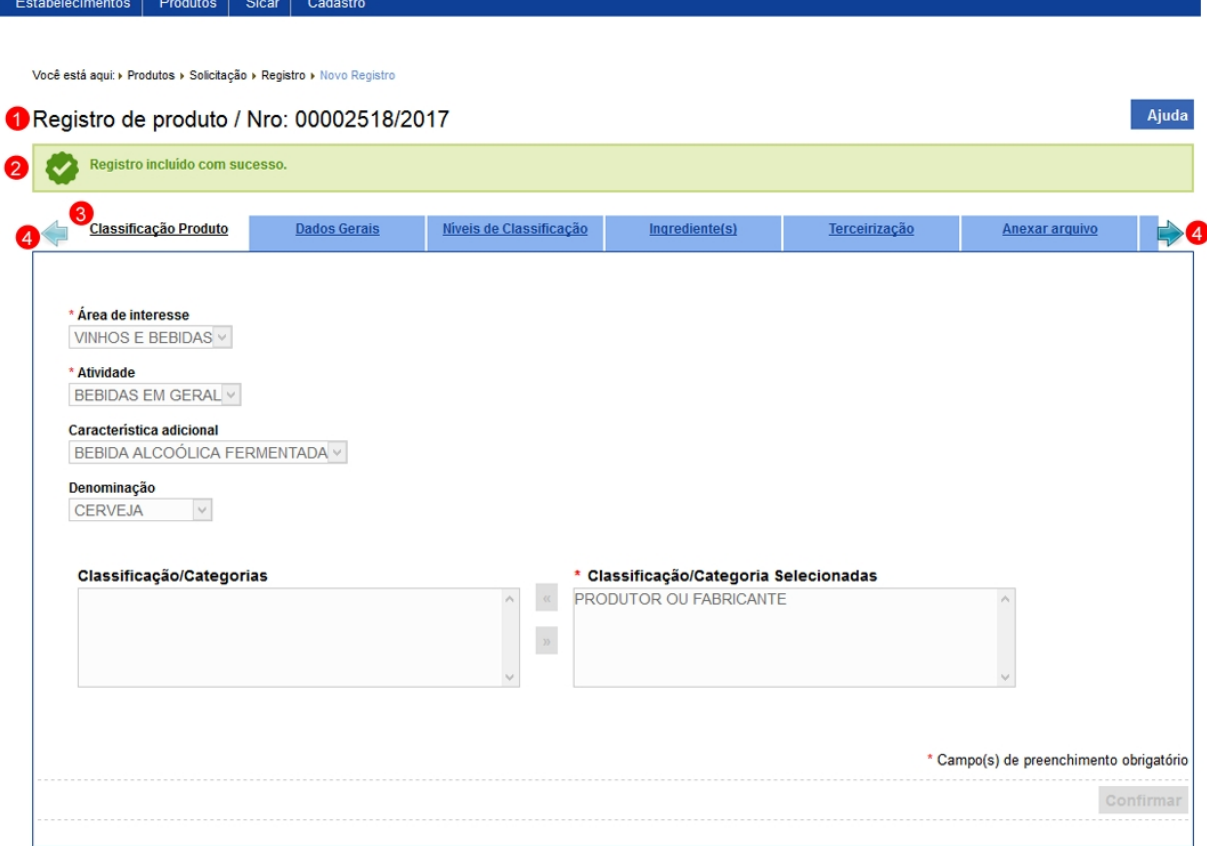

- 1. Apresenta o número da solicitação de registro do produto;
- 2. Mensagem de confirmação da inclusão da solicitação;
- 3. Na aba **Classificação Produto** são apresentados os dados do produto a ser registrado; e
- 4. Observe que junto as abas **Classificação Produto** e **Anexar arquivo** são apresentadas setas, estas são utilizadas para navegar entra as abas da solicitação.

4 - Os campos sinalizados com \* (asterisco) são de preenchimento obrigatório. Se ao menos um campo obrigatório não for informado, será apresentada mensagem em destaque para alertá-lo, conforme exemplo abaixo:

O campo Classificação/Categoria selecionadas é de preenchimento obrigatório.

Dados Gerais

# **Ministério da Agricultura, Pecuária e Abastecimento**

1 - Na aba **Dados Gerais** preencha os dados do produto como por exemplo o nome, marca comercial, no exemplo abaixo vamos inserir as informações de uma cerveja.

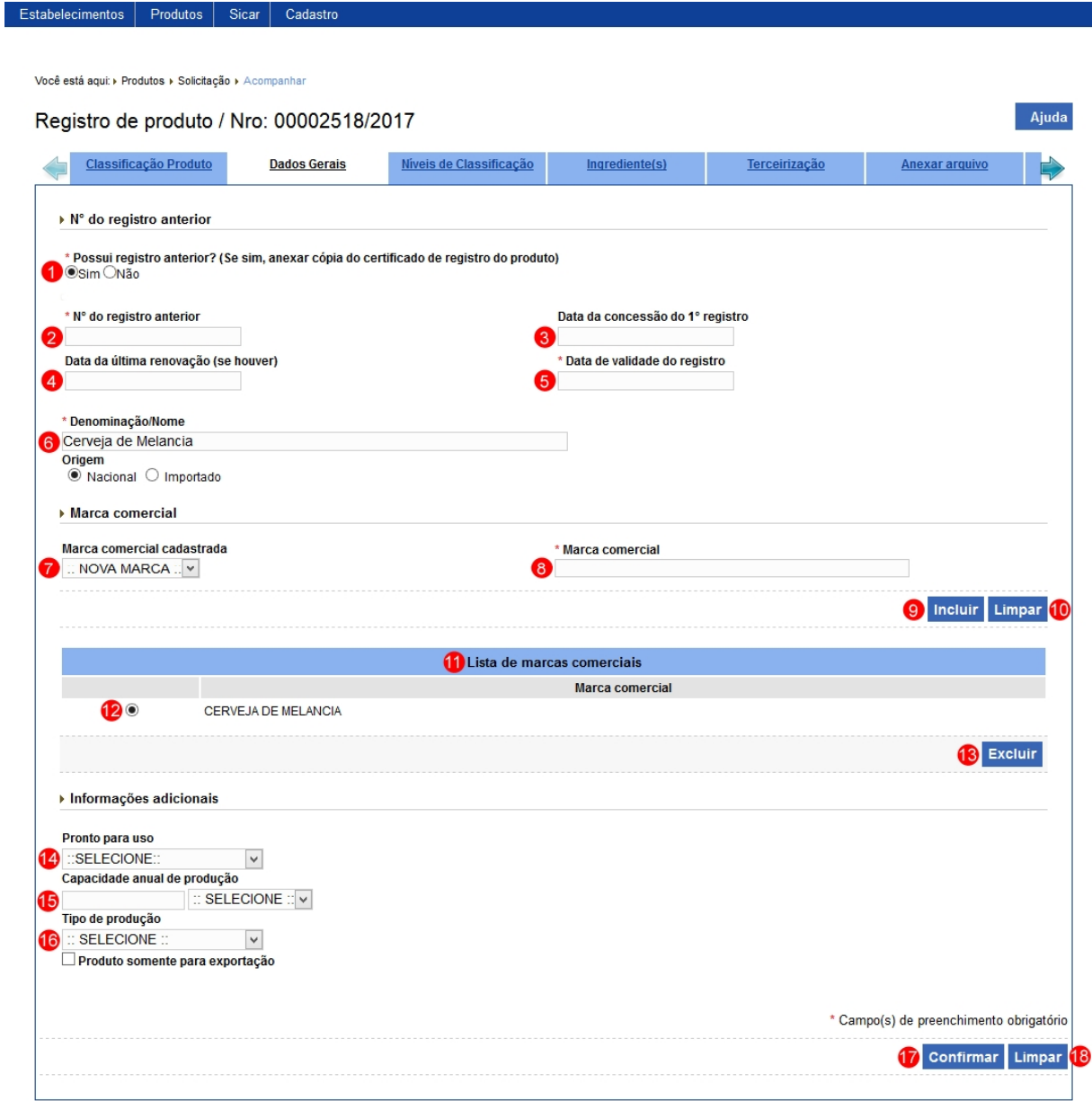

- 1. No campo **Possui registro anterior?** deve ser utilizado para informar se o produto possui registro no **Sipe antigo** (oraflex) ou não possui registro. Possuindo:
	- a caso não possua registro marque a opção **Não** e proceda com o

preenchimento dos demais campos;

b - caso produto seja registrado no sistema antigo, marque a opção **Sim** para o sistema habilitar os campos **2**, **3**, **4** e **5** acima identificados. **Observação importante**: Estes dados somente devem ser informados se o registro ainda estiver válido, não estando, marque a opção **Não**.

- 2. No campo **Nº do registro anterior** informe o número do registro do produto feito no sistema antigo;
- 3. No campo **Data da concessão do 1º registro** informe o dia, mês e ano em que foi feita a concessão do registro;
- 4. Caso o produto tenha seu registro renovado preencha o campo **Data da última renovação (se houver)**;
- 5. No campo **Data de validade do registro** informe o dia, mês e ano de validade do registro, observe que é sempre 10 anos após a data da concessão ou da última renovação. Neste caso será obrigatório anexar o Certificado de Registro do Estabelecimento na aba **Anexar arquivo**;
- 6. No campo **Denominação/Nome** informe qual o nome do produto e a **Origem** se Nacional ou Importado;
- 7. No campo **Marca comercial cadastrada** selecione se o produto é uma nova marca ou se já possui marca cadastrada;
- 8. No campo **Marca comercial** informe a marca utilizada comercialmente do produto;
- 9. Após digitar os dados nos campos **Marca comercial cadastrada** e **Marca comercial**, clique no botão **Incluir** para inserir a marca comercial, sistema apresentará seguinte mensagem de confirmação, clique em **Sim** para efetivar ou em **Não** para fechar a mensagem e retornar ao sistema; **Observação**: Caso o produto tenha mais de uma marca comercial, repita estes passos.

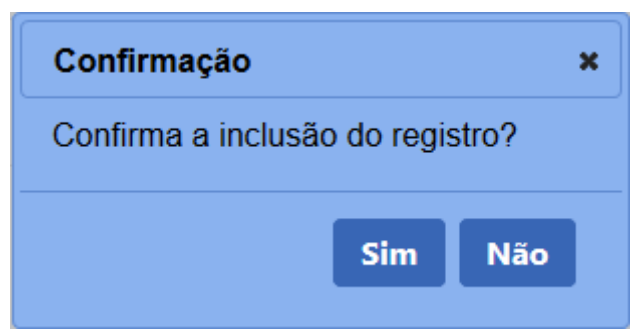

10. Clique em **Limpar** caso deseje apagar os dados dos campos **Marca**

#### **comercial cadastrada** e **Marca comercial**;

- 11. Após inserir a(s) marca(s) comercial(is) do produto sistema apresentarala(s) em uma listagem;
- 12. A opção  $\langle$   $\rangle$  >> poderá ser utilizada caso você queira excluir a(s) marca(s) comercial(is) que consta(am) na listagem, ao selecionar esta opção será habilitado o botão **Excluir** (**item 13**) clique no botão para efetivar a exclusão, clique em **Sim** para confirmar ou em **Não** para fechar a mensagem e retornar ao sistema;

14. No campo **Pronto para uso** selecione uma das opções **Sim** ou **Não**; 15. Em **Capacidade anual de produção** digite o quanto é produzido por ano do produto e selecione a unidade de medida apropriada, Litro para produtos no estado líquido e kg para produtos no estado sólido;

16. No campo **Tipo de produção** selecione uma das opções e marque o item **Produto somente para exportação** se o produto for somente para exportação;

17. Preenchidos todos os campos, clique no botão **Confirmar** para inserir a marca comercial, sistema apresentará mensagem de confirmação, clique em **Sim** para efetivar ou em **Não** para fechar a mensagem e retornar ao sistema; e

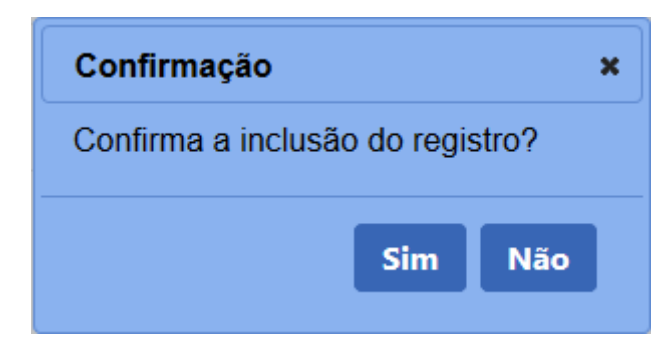

18. Clique em **Limpar** caso deseje apagar todos os dados dos campos.

2 - Caso queira realizar alguma alteração nos dados informados é possível somente até antes do envio da solicitação. Realize as alterações necessárias e clique no botão **Confirmar**, sistema apresentará a mensagem de confirmação, clique em **Sim** para confirmar ou em **Não** para fechar a mensagem e retornar ao sistema

#### SipeAgro - Módulo Produtos

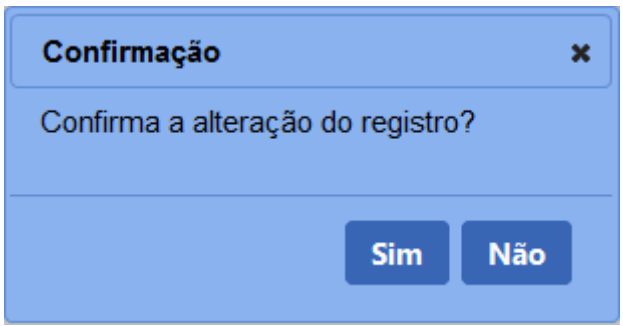

3 - Os campos sinalizados com \* (asterisco) são de preenchimento obrigatório. Se ao menos um campo obrigatório não for informado, será apresentada mensagem em destaque para alertá-lo, conforme exemplo abaixo:

Para inclusão de uma "Capacidade Anual de Produção" é obrigatória informar uma "Unidade de Medida"!

Ω

#### Níveis de Classificação

#### **Ministério da Agricultura, Pecuária e Abastecimento**

1 - Na aba **Níveis de Classificação** deve-se selecionar as opções nos campos abaixo conforme Padrão de Identidade e Qualidade do produto. Para classificar o produto corretamente, poderá ser necessário que o estabelecimento realize análises do produto, os laudos analíticos poderão ser anexados na aba **Anexar Arquivo** (estes laudos não são obrigatórios). Independentemente de apresentar o Laudo Analítico, a empresa é responsável por todas as informações prestadas no preenchimento da solicitação.

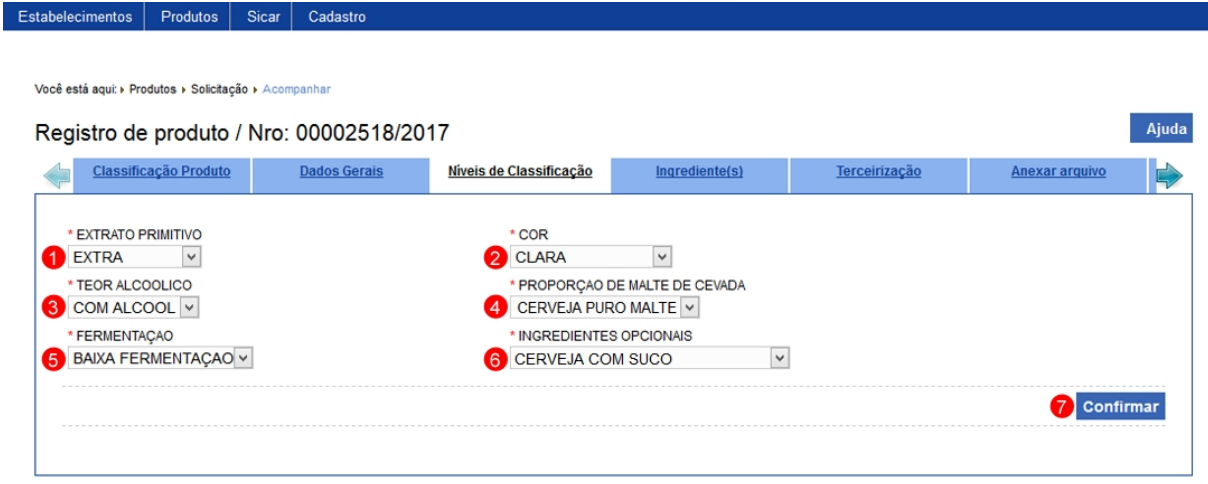

- 1. No campo **EXTRATO PRIMITIVO** selecione uma das opções para o produto;
- 2. No campo **COR** selecione a cor característica do produto;
- 3. No campo **TEOR ALCOOLICO** selecione se o produto possui ou não álcool em sua composição;
- 4. No campo **PROPORÇÃO DE MALTE CEVADA** selecione a proporção de malte do produto;
- 5. No campo **FERMENTAÇAO** selecione o nível de fermentação do produto;
- 6. No campo **INGREDIENTES OPCIONAIS** possuindo mais algum ingrediente selecione umas das opções; e

7. Preenchido todos os campos, clique no botão **Confirmar** para efetivar o cadastro.

2 - Após clicar no botão **Confirmar** o sistema apresentará a seguinte mensagem de confirmação do cadastro dos níveis de classificação do produto.

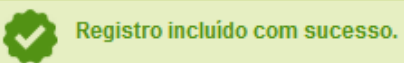

3 - Os campos sinalizados com \* (asterisco) são de preenchimento obrigatório. Se ao menos um campo obrigatório não for informado, será apresentada mensagem em destaque para alertá-lo, conforme exemplo abaixo:

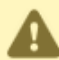

O campo INGREDIENTES OPCIONAIS é de preenchimento obrigatório.

Ingrediente(s)

# **Ministério da Agricultura, Pecuária e Abastecimento**

1 - Na aba **Ingredientes** informe a composição do produto a ser cadastrada, abaixo instruções de preenchimento.

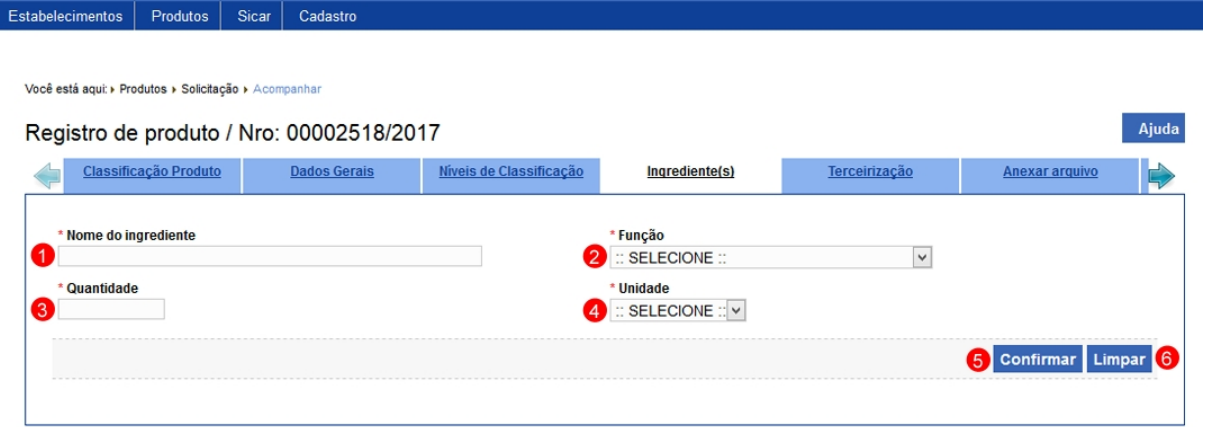

- 1. No campo **Nome do ingrediente** informe o nome do ingrediente;
- 2. No campo **Função** para ingrediente selecione a opção **NÃO SE APLICA**. Quando for ADITIVOS selecione uma das outras opções;
- 3. No campo **Quantidade** informar a quantidade necessária para a obtenção de 100ml ou 100g de produto acabado, conforme o estado físico do produto;
- 4. No campo **Unidade** informe g/100ml ou ml/100 ml ou g/100g ou ml/100g, dependendo do estado físico do ingrediente e do produto;
- 5. Após preencher os dados dos campos, clique no botão **Confirmar** para finalizar; e
- 6. Clique em **Limpar** caso deseje apagar todos os dados dos campos.

2 - Após incluir o ingrediente, você visualizará a aba conforme o exemplo abaixo. Para inserir outros ingredientes para o produto, repita os passos anteriores

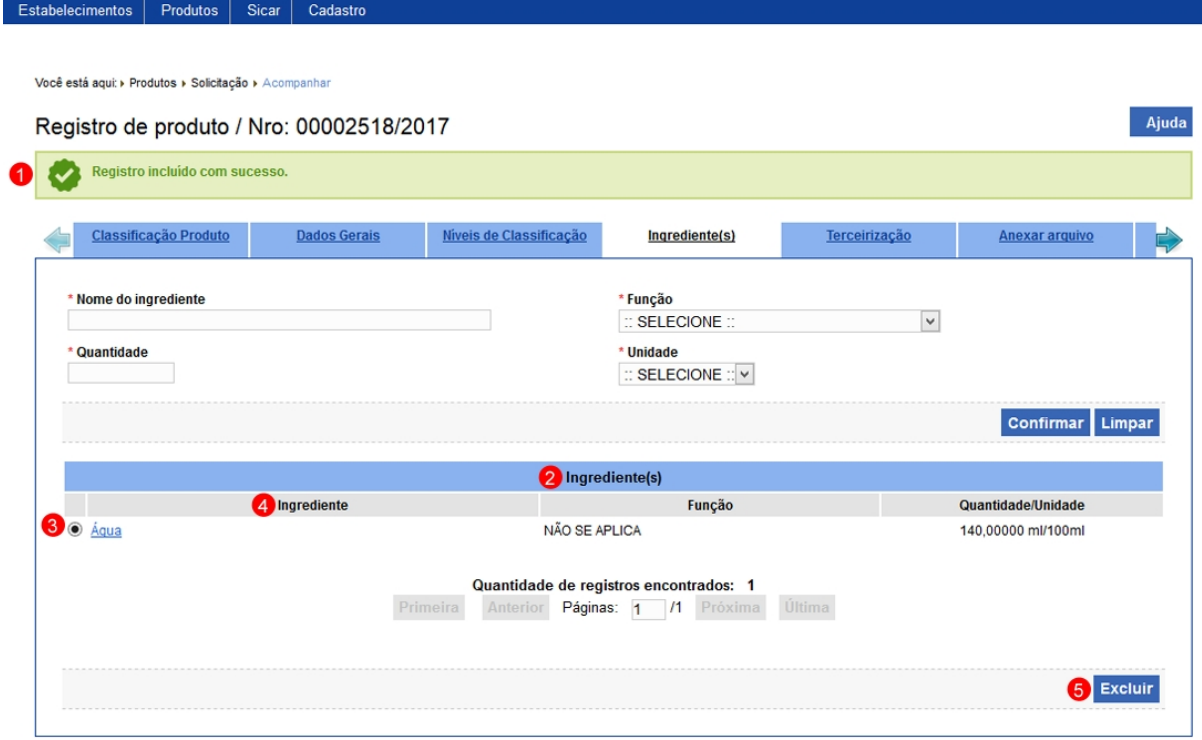

- 1. Mensagem de confirmação da inclusão do ingrediente;
- 2. Em **Ingrediente(s)** são apresentados os dados inseridos anteriormente;
- 3. A opção  $<<$ O >> poderá ser utilizada caso você queira excluir o ingrediente que consta na listagem, ao selecionar esta opção será habilitado o botão **Excluir** (**item 5**) clique no botão para efetivar a exclusão, clique em **Sim** para confirmar ou em **Não** para fechar a mensagem e retornar ao sistema;

**Observação**: Um ingrediente somente pode ser excluído enquanto a **solicitação de registro do produto** estiver na situação **Cadastrada**. Para retirá-lo deverá ser feita uma alteração de registro de produto, veja mais detalhes em Solicitar Alteração de Registro de Produto.

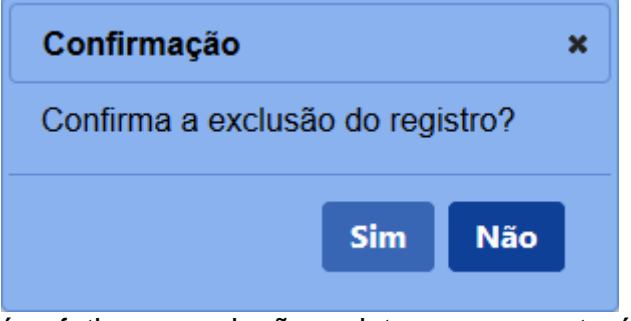

Após efetivar a exclusão o sistema apresentará a mensagem abaixo:

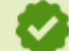

Registro excluído com sucesso.

4. A coluna **Ingrediente** apresenta o(s) nome(s) do(s) ingrediente(s) destacado(s) em azul, você pode utilizar essa opção para editar os dados do ingrediente, para isso clique sobre ele, o sistema apresentará os campos para edição, altere as informações desejadas e clique no botão **Confirmar** para salvar as alterações.

3 - Os campos sinalizados com \* (asterisco) são de preenchimento obrigatório. Se ao menos um campo obrigatório não for informado, será apresentada mensagem em destaque para alertá-lo, conforme exemplo abaixo:

O campo Unidade é de preenchimento obrigatório.

#### **Terceirização**

#### **Ministério da Agricultura, Pecuária e Abastecimento**

1 - Na aba **Terceirização** deve ser utilizada apenas para informar a produção em estabelecimento contratado (terceirização) ou em unidade industrial. Deve-se atender ao disposto nos **Artigos 26, 27, 28 e 29 da Instrução Normativa nº 17/2015**, para Vinhos e Derivados, atender também ao disposto no **Artigo 47 da Lei 7.678/1988**.

O sistema só aceita estabelecimentos contratados que estejam registrados no SIPEAGRO.

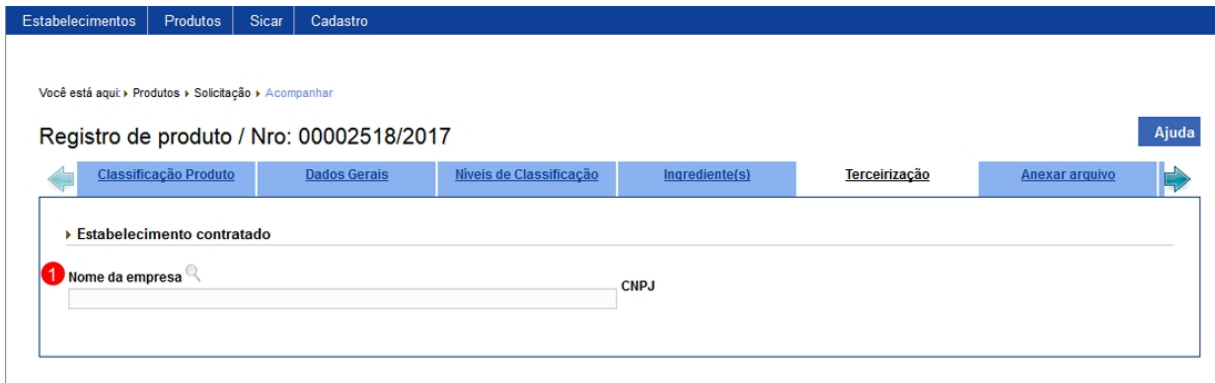

1. No campo **Nome da empresa** selecione a lupa << >> será aberta uma nova janela onde você deve fazer a pesquisa do estabelecimento, ver instruções abaixo.

2 - Na nova janela serão apresentados os seguintes campos utilizados para consulta e seleção do estabelecimento desejado. A consulta pode ser realizada com todos os campos preenchidos ou somente em um deles.

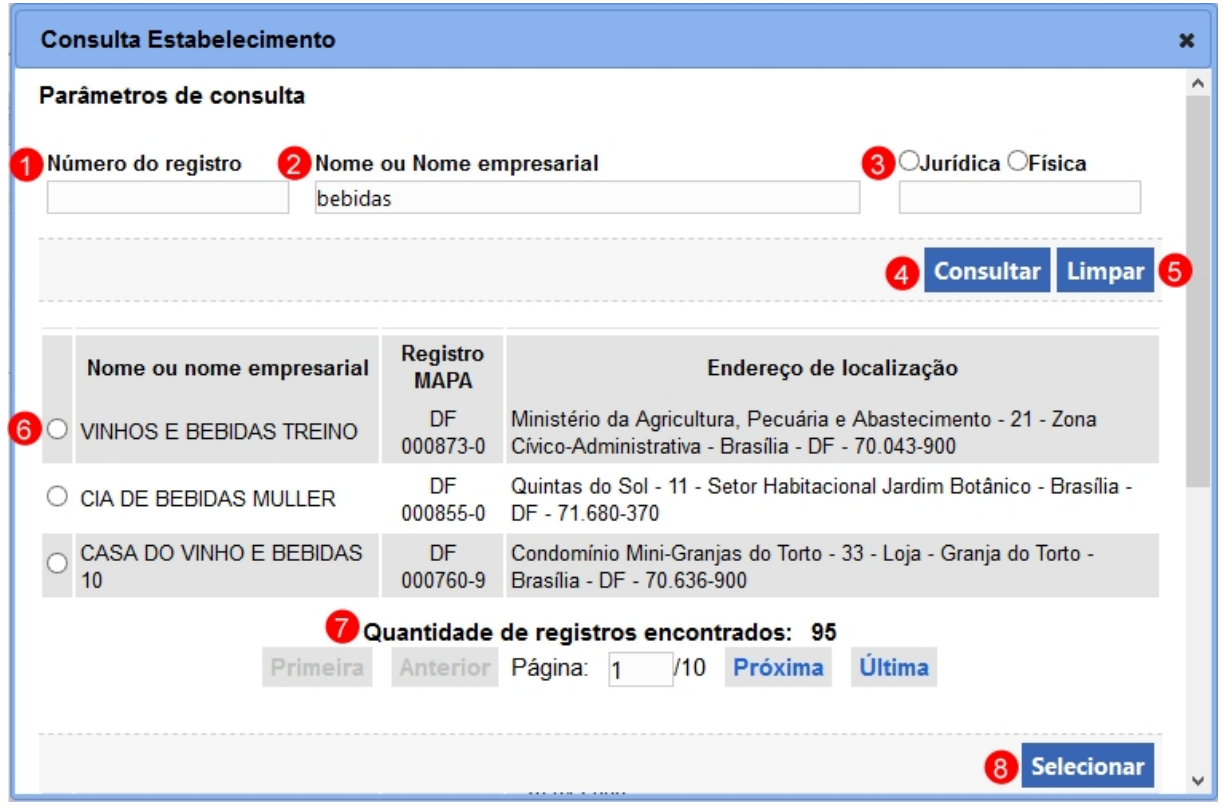

- 1. No campo **Número do registro** informe o número de registro da empresa no Ministério;
- 2. No campo **Nome ou Nome empresarial** informe o nome do estabelecimento contratado, pode-se utilizar somente parte do nome, no nosso exemplo digitamos "bebidas";
- 3. No campo **Jurídica / Física** marque se a consulta será feita pelo CNPJ ou o CPF;
- 4. Após preencher os campos necessários para a pesquisa clique no botão **Consultar**;
- 5. Clique em **Limpar** caso deseje apagar todos os dados dos campos;
- 6. A opção  $<<$ O >> deverá ser utilizada para selecionar o estabelecimento desejado, após selecioná-la clique no botão **Selecionar** (**item 8**) para efetivar a seleção da empresa contratada. Neste caso será obrigatório anexar na aba **Anexar Arquivos**, a Autorização da Unidade Central para Elaborar o Produto e Declaração de Produto Elaborado Conforme Composição da Unidade Central; e
- 7. Caso a quantidade de empresas pesquisadas ultrapassem o limite de itens a serem visualizados na página, o sistema habilita a função de paginação e seus botões de controle para auxiliar a visualização dos

#### itens que estejam em outra página.

Estabelecimentos | Produtos | Sicar | Cadastro

3 - Após selecionar o estabelecimento terceirizado, o sistema apresentará a tela com os dados da empresa e outros campos para preenchimento, siga as instruções abaixo.

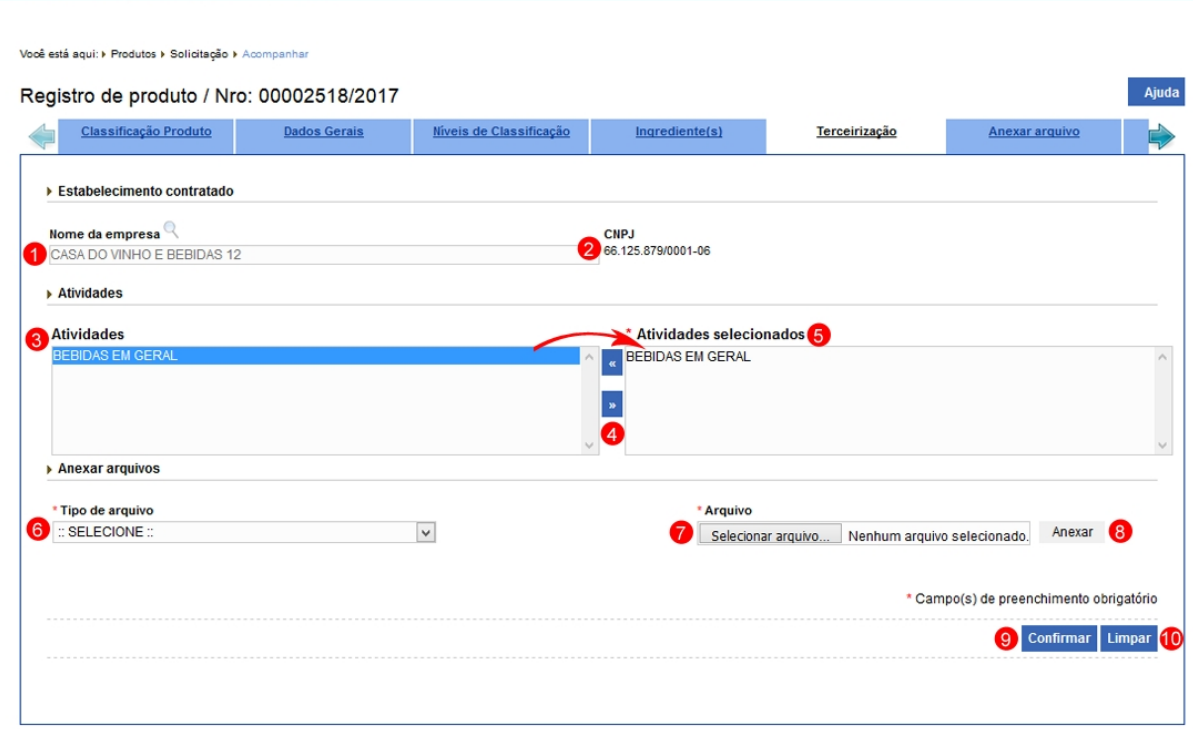

- 1. No campo **Nome da empresa** é apresentado o nome da empresa conforme o cadastro no Sipeagro;
- 2. No campo **CNPJ** apresenta o CNPJ do estabelecimento;
- 3. No campo **Atividades** é(são) apresentada(s) a(s) atividade(s) do estabelecimento conforme o registro no Ministério. Para adicionar a denominação marque e mova-a utilizando a seta << >> (**item 4**) para a caixa de ao lado (**item 5**). Faça isso em toda(s) a(s) atividade(s) executada(s) pelo estabelecimento. Para retirar alguma atividade selecione e clique na seta << >> (**item 4**).

6. Em **Anexar arquivos** selecione no campo **Tipo de arquivo** os itens apresentados pelo sistema, para cada tipo selecionado será necessário inserir um arquivo digital (**item 7**), após inserir o arquivo clique no botão **Anexar** (**item 8**) para carregar o arquivo no sistema;

> **Observação**: Somente é possível inserir arquivos **PDF** ou **JPG** e com tamanho máximo de 5 MB para cada tipo selecionado, se

necessário inserir um arquivo com mais de 5 MB divida-o em mais de uma parte e repita os passos anteriores.

9. Após digitar os dados nos campos, clique no botão **Confirmar** para

finalizar; e

10. Clique em **Limpar** caso deseje apagar todos os dados dos campos.

4 - Após confirmar, o sistema apresentará a tela com o estabelecimento e seus dados cadastrais. Para inserir outras empresas repita os passos anteriores.

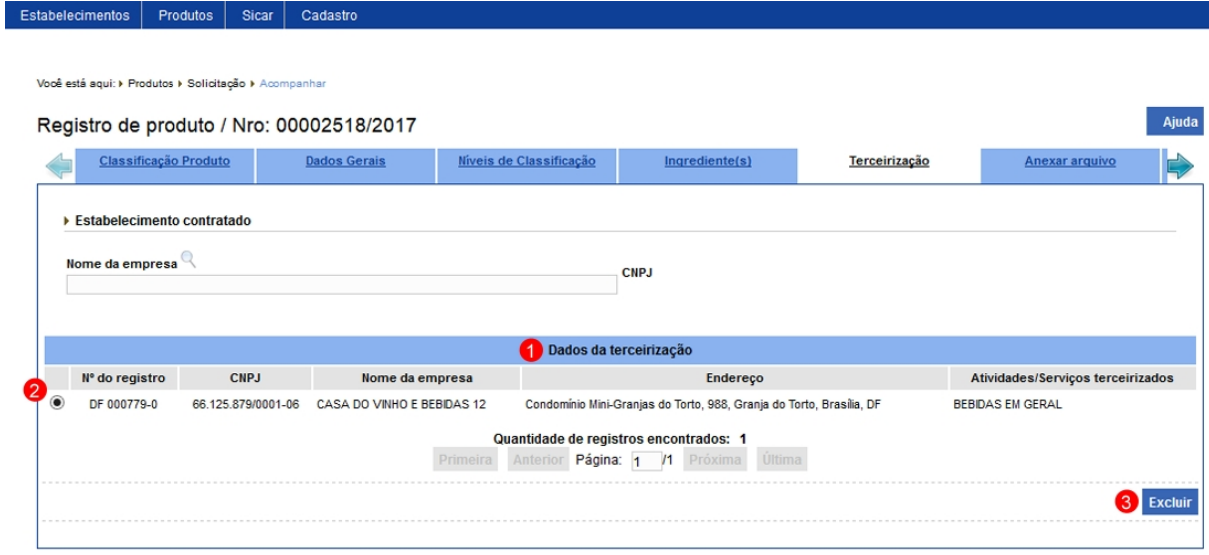

- 1. Em **Dados da terceirização** são apresentados os dados inseridos anteriormente;
- 2. A opção  $<<$   $>>$  poderá ser utilizada caso você queira excluir uma ou mais empresas terceirizadas da listagem, ao selecionar um estabelecimento será habilitado o botão **Excluir** (**item 3**) clique no botão para executar a exclusão. Após clicar em excluir sistema apresentará a mensagem abaixo, clique em **Sim** para confirmar ou em **Não** para fechar a mensagem e retornar ao sistema;

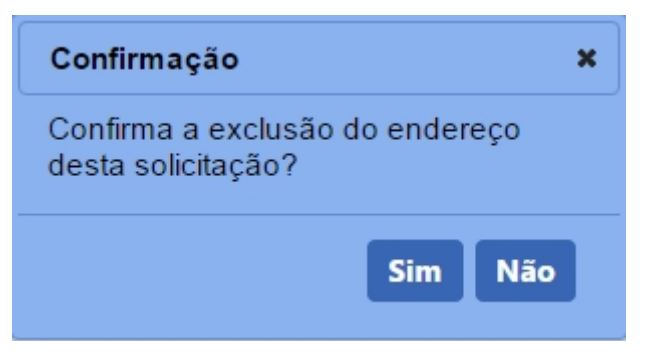

**Observação**: Uma terceirizada somente pode ser removida enquanto a **solicitação de registro do produto** estiver na situação **Cadastrada**. Após deferida a solicitação para retirá-la deverá ser feita uma alteração de registro de produto, veja mais detalhes em Solicitar Alteração de Registro de Produto.

5 - Os campos sinalizados com \* (asterisco) são de preenchimento obrigatório. Se ao menos um campo obrigatório não for informado, será apresentada mensagem em destaque para alertá-lo, conforme exemplo abaixo:

O campo Atividades/Serviços é de preenchimento obrigatório.

Anexar arquivo

#### **Ministério da Agricultura, Pecuária e Abastecimento**

1 - Esta aba tem por finalidade permitir anexar arquivos relevantes ao registro do produto conforme normas do Ministério.

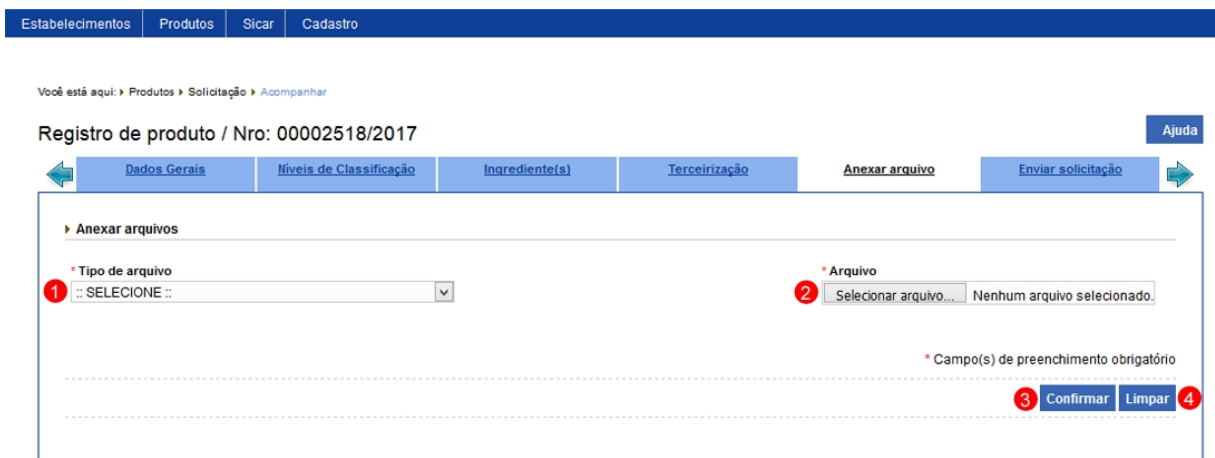

1. Em **Anexar arquivos** selecione no campo **Tipo de arquivo** os itens apresentados pelo sistema, para cada tipo selecionado será necessário inserir um arquivo digital (**item 2**), após inserir o arquivo clique no botão **Confirmar** (**item 3**) para carregar o arquivo no sistema;

**Observação**: Somente é possível inserir arquivos **PDF** ou **JPG** e com tamanho máximo de 5 MB para cada tipo selecionado, se necessário inserir um arquivo com mais de 5 MB divida-o em mais de uma parte e repita os passos anteriores.

4. Clique em **Limpar** caso deseje apagar todos os dados dos campos.

2 - Após clicar no botão **Confirmar**, você visualizará a aba conforme o exemplo abaixo. Para inserir novos arquivos para o estabelecimento, repita os passos anteriores.

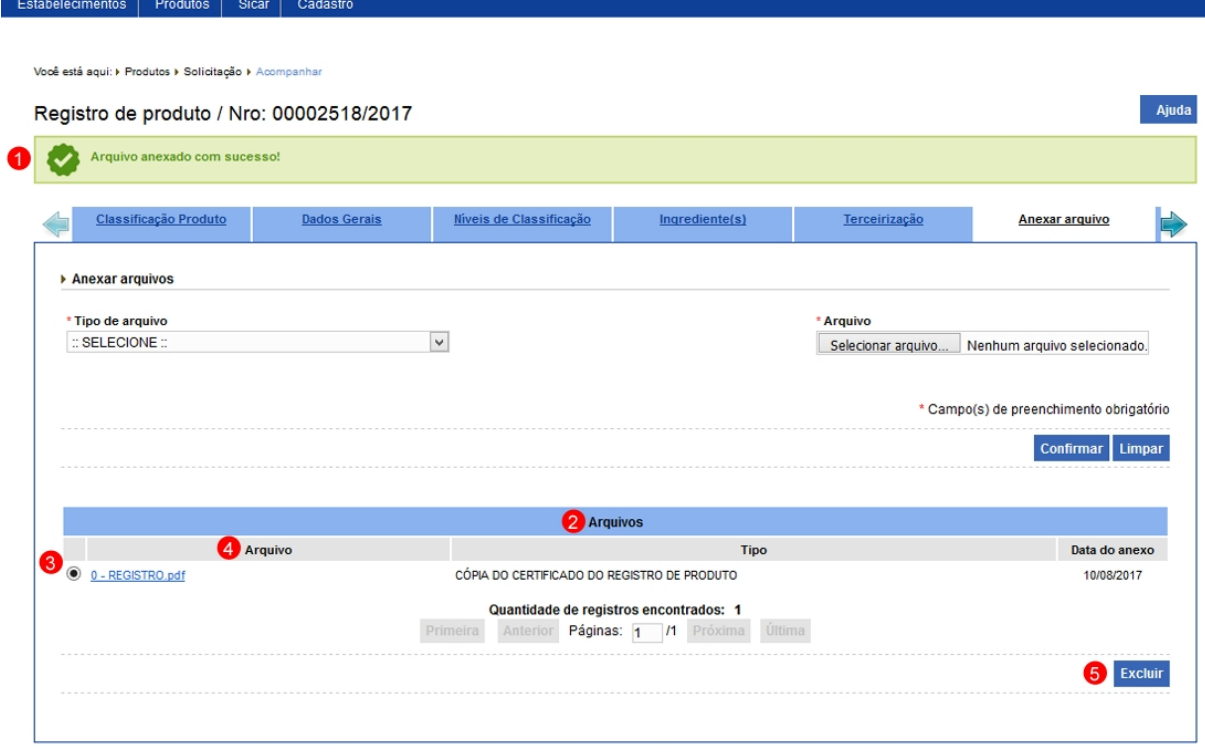

- 1. Mensagem de confirmação da inclusão do arquivo;
- 2. Em **Arquivos** serão apresentados os arquivos inseridos após clicar no botão **Confirmar**;
- 3. A opção  $<<$   $>$   $>$  poderá ser utilizada caso você queira excluir um arquivo da listagem, ao selecionar esta opção será habilitado o botão **Excluir** (**item 5**), se necessário clique neste botão para efetivar a exclusão. Após clicar no botão **Excluir** sistema apresentará a mensagem de confirmação, clique em **Sim** para confirmar ou em **Não** para fechar a mensagem e retornar ao sistema.; e

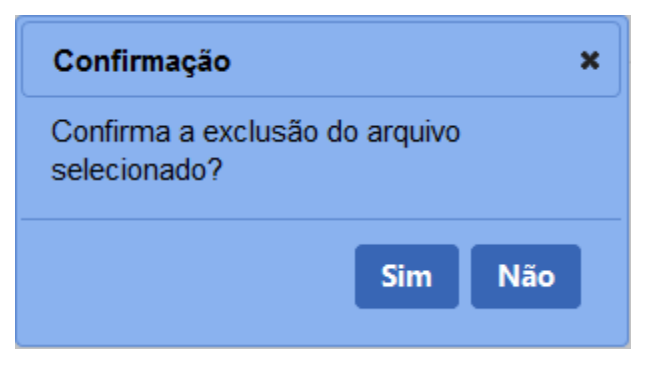

Após efetivar a exclusão o sistema apresentará a mensagem abaixo:

Arquivo excluído com sucesso!

4. A coluna **Arquivo** apresenta o(s) nome(s) do(s) arquivo(s) destacado(s) azul, para visualizar o arquivo digital clique sobre ele.

3 - Os campos sinalizados com \* (asterisco) são de preenchimento obrigatório. Se ao menos um campo obrigatório não for informado, será apresentada mensagem em destaque para alertá-lo, conforme exemplo abaixo:

O campo Arquivo é de preenchimento obrigatório. Ω

#### Enviar solicitação

#### **Ministério da Agricultura, Pecuária e Abastecimento**

1 - Esta aba tem por finalidade o envio da solicitação para análise do Ministério. Ao clicar na aba **Enviar solicitação** o sistema fará uma verificação se todos os campos obrigatórios das demais abas foram preenchidos. No exemplo abaixo, dois campos da aba **Dados gerais** estão sem preenchimento, note que o texto em vermelho indica o nome da aba e que falta informações. Ao passar o mouse sobre cada item, sistema apresentará mensagem informando que você deve clicar sobre ele para ser direcionado à respectiva aba.

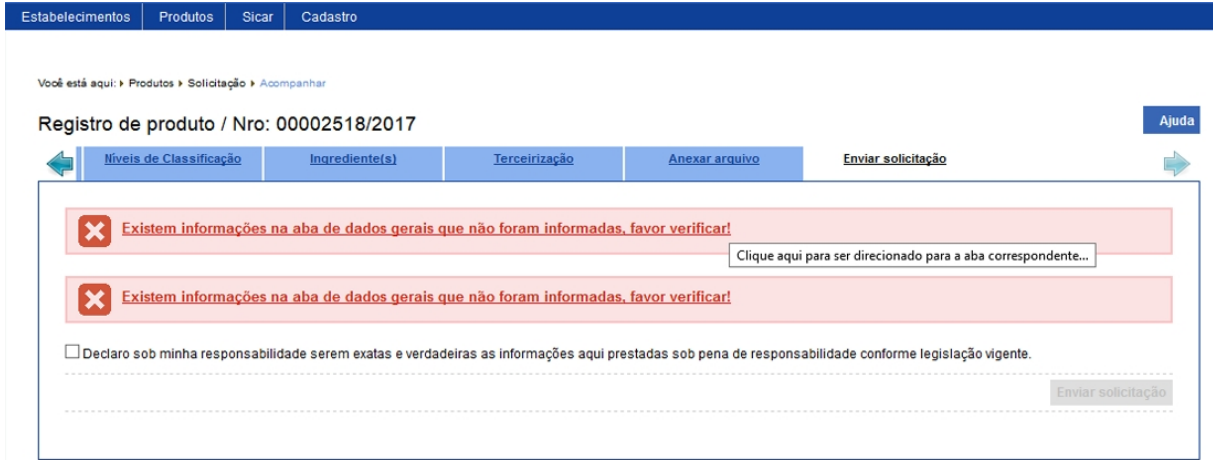

2 - Somente após sanar todos os problemas indicados é que será possível enviar a solicitação. Abaixo exemplo de uma solicitação com todos os campos preenchidos corretamente.

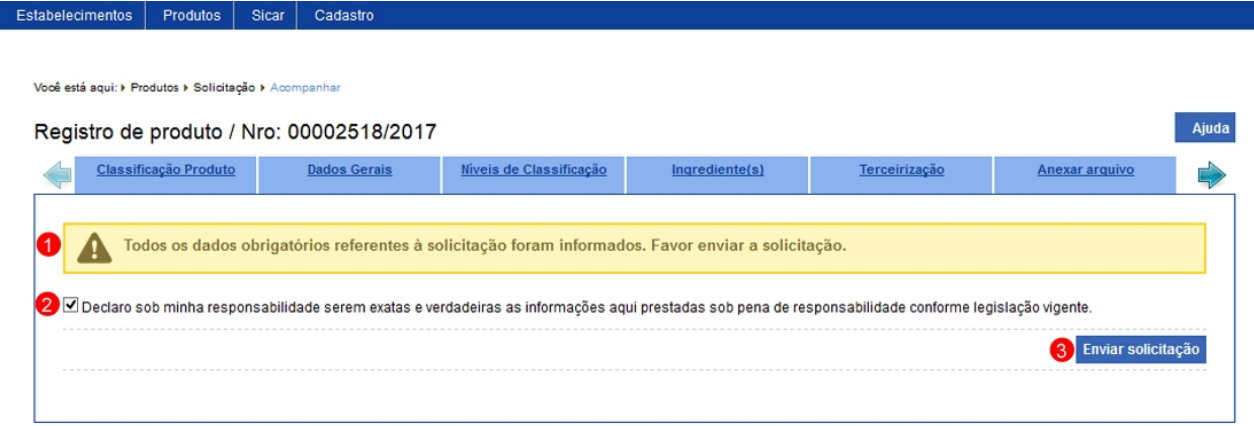

- 1. Mensagem indicando que todos os campos obrigatórios foram preenchidos;
- 2. Esta opção você deve marcar para confirmar que as informações da solicitação são verdadeiras; e
- 3. O botão **Enviar solicitação** será habilitado após marcar o **item 2**, após clicar no botão sistema apresentará a mensagem de confirmação de envio, clique em **Sim** para confirmar ou em **Não** para fechar a mensagem e retornar ao sistema:

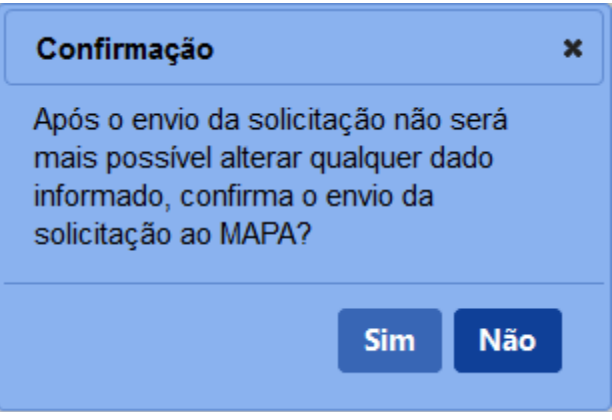

3 - Confirmada a ação de envio da solicitação, o sistema exibirá a tela da solicitação como no exemplo abaixo, note que a aba **Enviar solicitação** não é mais apresentada e que os campos das demais abas estão desabilitados para edição.

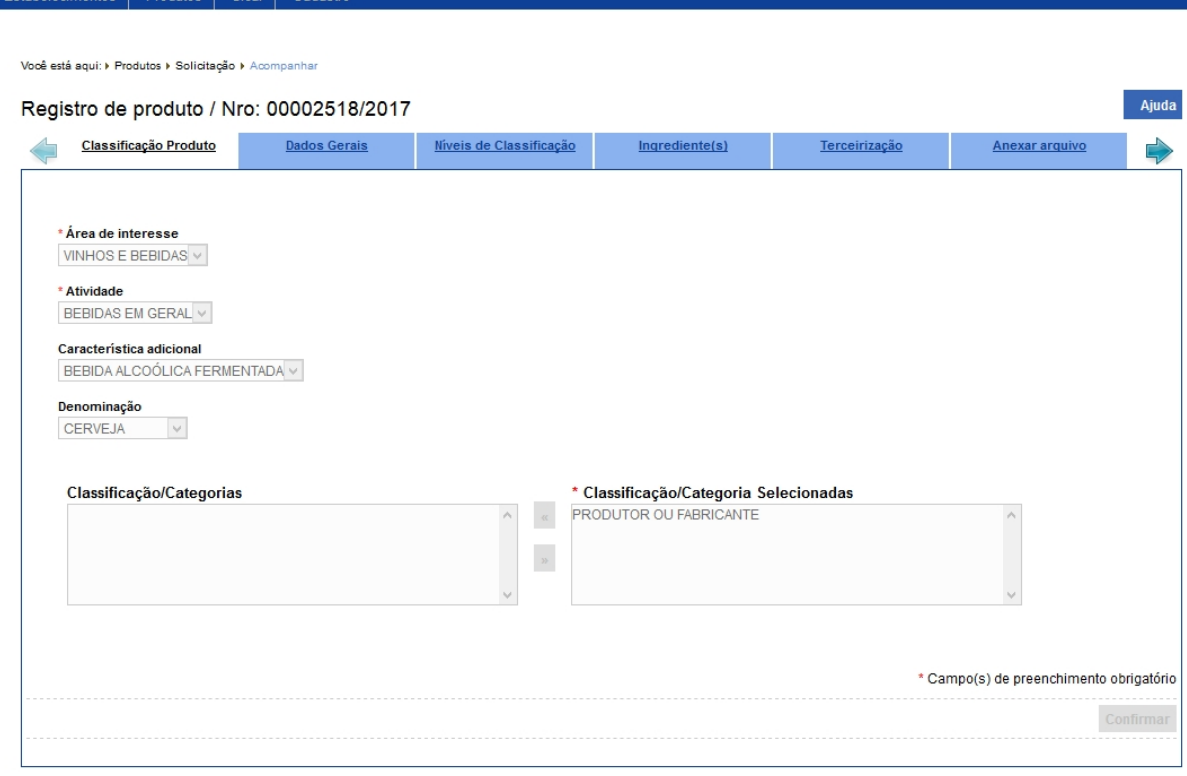

4 - **Observação**: As solicitações enviadas pelo **SIPEAGRO** são direcionadas às **Superintendências Federais de Agricultura (SFAs)** de cada Estado. As dúvidas referentes ao andamento destas solicitações devem ser tratadas diretamente nas Superintendências. Para obter o contato de cada uma delas, acesse o seguinte *link* no portal do Ministério da Agricultura: <http://www.agricultura.gov.br/sfa/lista-sfas.>

#### Acompanhar solicitação

# **Ministério da Agricultura, Pecuária e Abastecimento**

1 - Esta funcionalidade permite que você faça o acompanhamento (pesquisa) de uma ou mais solicitações tanto de estabelecimento quanto de produtos. Também será possível efetuar o cancelamento, editar a solicitação e saber qual a sua situação no Ministério dentre outras ações.

**Observação**: No exemplo abaixo vamos pesquisar uma solicitação da área de Vinhos e Bebidas. Conforme a seleção feita no campo **Área de interesse**, os campos serão modificados, isso se deve as especificações de cada área de atuação do Ministério.

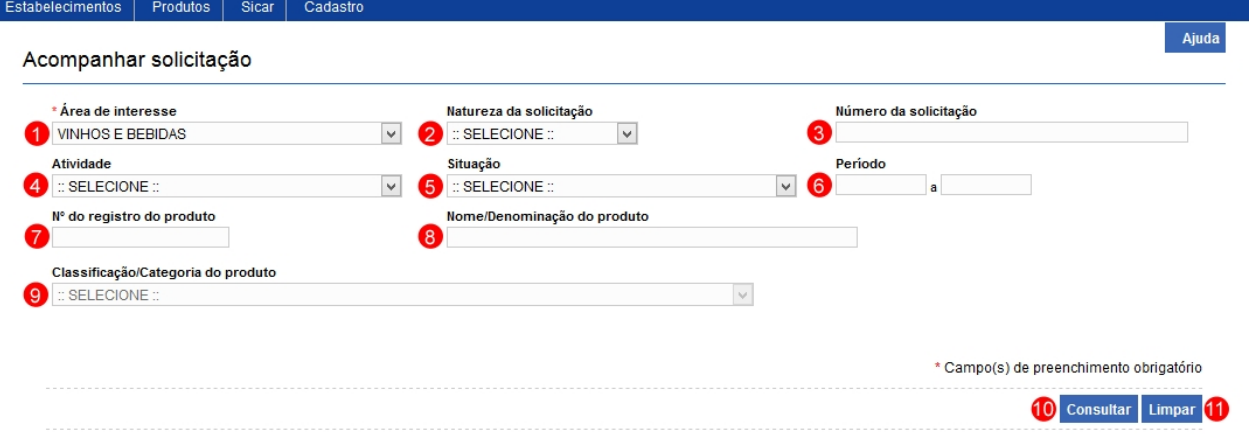

- 1. No campo **Área de interesse** é apresentada uma relação das áreas de atuação do Ministério em que o estabelecimento possui registro;
- 2. No campo **Natureza da solicitação** é apresentada uma relação dos tipos de solicitações como por exemplo Registro de Estabelecimento, Registro de produto etc.;
- 3. No campo **Número da solicitação** você pode utilizar para consultar uma solicitação específica;
- 4. No campo **Atividade** é apresentada uma relação das atividades exercidas pelos estabelecimentos;
- 5. No campo **Situação** é apresenta relação das situações em que a solicitação se encontra;
- 6. O campo **Período** deve ser utilizado para consultar uma solicitação registrada em um determinado período de tempo;
- 7. No campo **Nº do registro do produto** você pode digitar o número do registro de um produto do seu estabelecimento;
- 8. No campo **Nome/Denominação do produto** você pode digitar uma denominação dos produtos do seu estabelecimento;
- 9. No campo **Classificação/Categoria do produto** é apresentada uma relação das categorias de registro dos produtos do seu estabelecimento;
- 10. Após informar todos os dados necessários para a pesquisa, clique no botão **Consultar**; e
- 11. Clique em **Limpar** caso deseje apagar todos os dados dos campos.

2 - Após realizar a consulta, sistema apresentará o resultado conforme o exemplo abaixo.

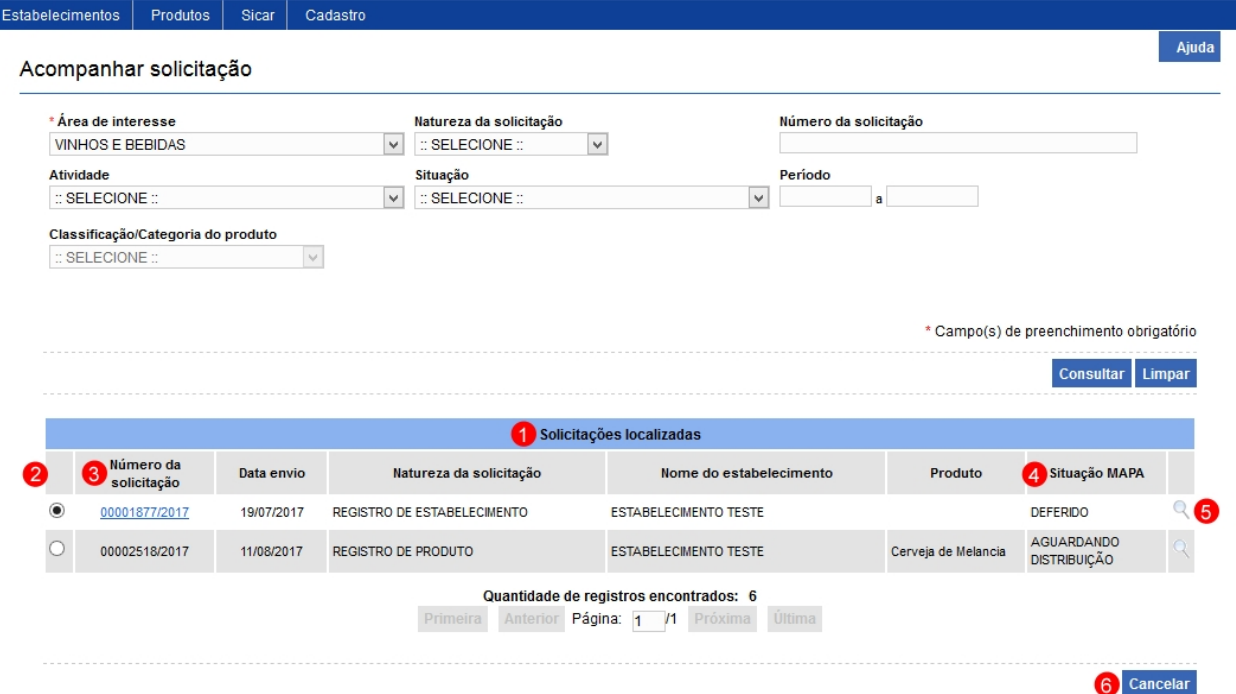

- 1. Em **Solicitações localizadas** é(são) apresentada(s) a(s) solicitação(ões) pesquisada(s) conforme o(s) critério(s) preenchido(s);
- 2. A opção  $<<$ O >> pode ser utilizada caso você queira cancelar uma solicitação que esteja na situação cadastrada, ao selecionar esta opção será habilitado o botão **Canelar** (**item 6**) clique no botão para efetivar o cancelamento da solicitação. Após clicar em **Cancelar** sistema

apresentará a mensagem de confirmação, clique em **Sim** para confirmar ou em **Não** para fechar a mensagem e retornar ao sistema.

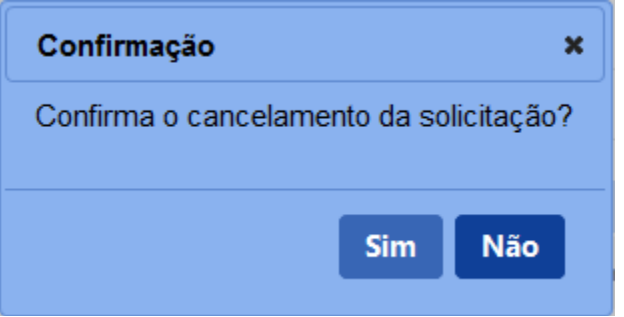

**Observação**: Uma solicitação somente pode ser cancelada enquanto estiver com a situação Cadastrada ou não for distribuída para análise.

- 3. Na coluna **Número da solicitação** é apresentado o número da solicitação em destaque azul enquanto estiver cadastrada ou deferida, você pode utilizar essa opção para editar os dados da solicitação (enquanto estiver com a situação cadastrada), para isso clique sobre ele, aguarde o sistema abrir os campos para edição, clique no botão **Confirmar** para salvar as alterações;
- 4. Na coluna **Situação Mapa** é apresenta em qual a situação a solicitação se encontra, como por exemplo:

a - A situação apresentada **Aguardando Distribuição** significa que a solicitação foi recebida pelo Coordenador Estadual e deverá ser distribuída para o fiscal que analisará a solicitação. Após distribuição, a solicitação passará para AGUARDANDO ANÁLISE, e quando o fiscal acessar a solicitação, a situação alterará para EM ANÁLISE;

b - Tudo correto com o preenchimento da solicitação e com os anexos, esta passará para AGUARDANDO PARECER FINAL para que o Coordenador Estadual conceda o registro do produto; c - Caso o fiscal aponte alguma divergência na solicitação durante sua análise, você receberá um *e-mail* informando o prazo para atendimento e a situação da solicitação ficará **Com Pendência**, este é único caso em que a solicitação permitirá modificações das informações e arquivos inseridos no sistema, porém estas modificações só podem ser realizadas nas abas em que o fiscal cadastrar pendências. Para respondê-las, veja instruções em

#### Resolver Pendência.

5. Ao clicar na opção lupa  $<<$   $\sim$  >> será aberta uma janela onde você poderá ver o histórico das ações ocorridas com a solicitação, como no exemplo abaixo:

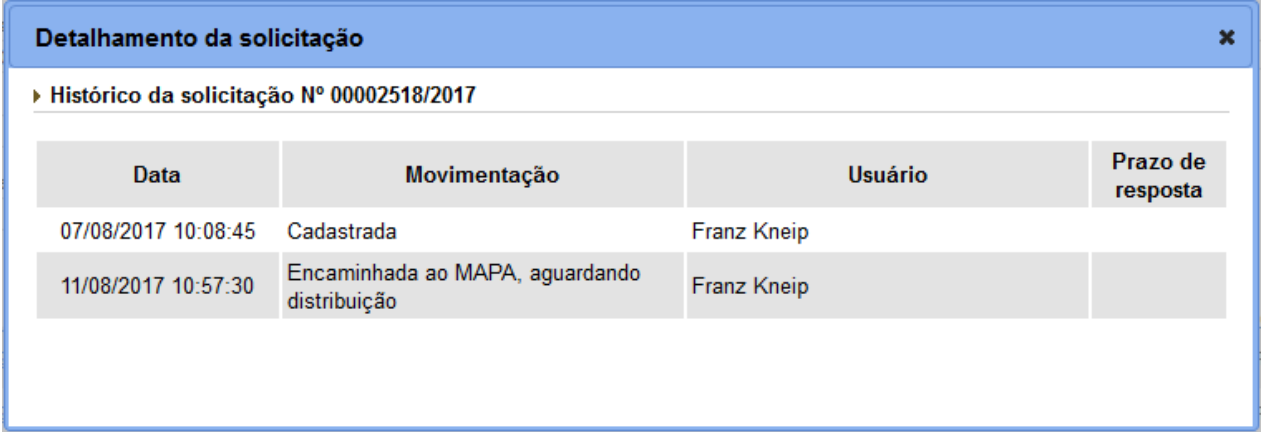

3 - Os campos sinalizados com \* (asterisco) são de preenchimento obrigatório. Se ao menos um campo obrigatório não for informado, será apresentada mensagem em destaque para alertá-lo, conforme exemplo abaixo:

O campo Área de interesse é de preenchimento obrigatório. T

#### Solicitar Alteração de Registro de Produto

#### **Ministério da Agricultura, Pecuária e Abastecimento**

1 - Esta funcionalidade permite que você realize alterações no(s) registro(s) do(s) estabelecimento(s). Com exceção da aba **Classificação Produto** os dados dos campos das demais abas poderão ser alterados. Não faz parte, neste caso, cancelar ou renovar o(s) registro(s) de produto(s), para estas ações veja os tópicos Solicitar Cancelamento de Registro e Solicitar Renovação de Registro.

Para solicitar a alteração das informações do produto, entre no sistema com o perfil de Representante Técnico (RT) e, no menu **Produtos**, selecione **Solicitação**, **Registro** e o subitem **Alteração de Registro.**

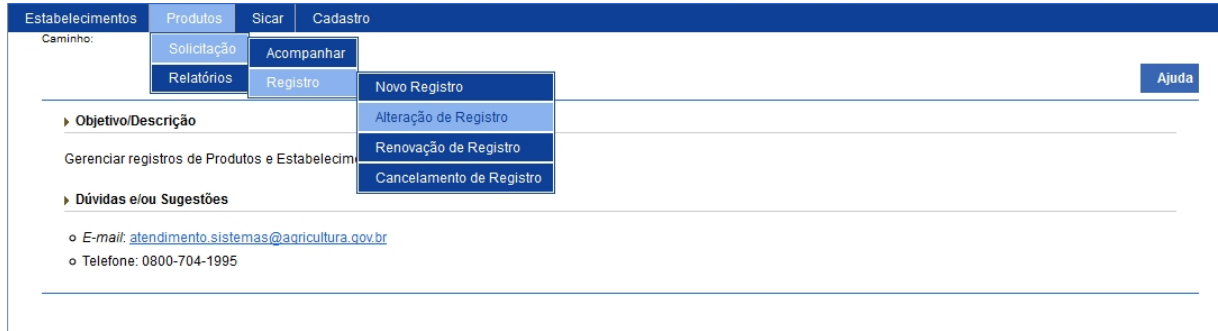

2 - Selecionado o item **Alteração de Registro**, o sistema apresentará uma tela para realizar a consulta do(s) produto(s) registrado(s) para o estabelecimento.

Neste exemplo vamos consultar e iniciar a alteração do registro do produto cerveja na área de interesse de **Vinhos e Bebidas**.

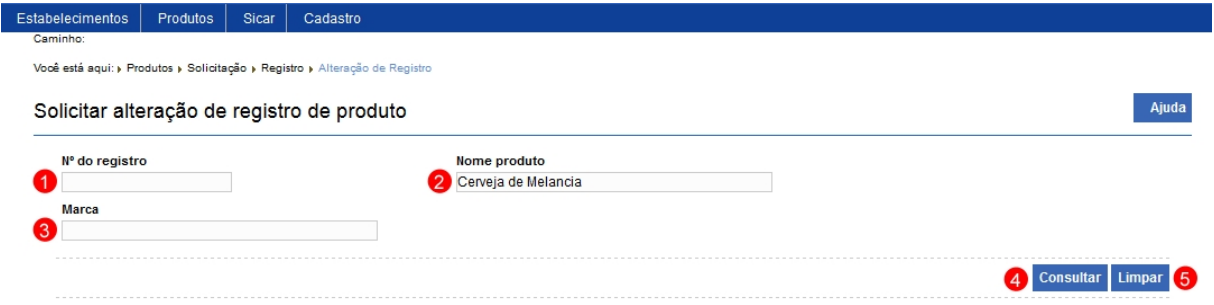

1. No campo **Nº do registro** digite o número de registro do produto que possui solicitação deferida;

- 2. No campo **Nome do produto** digite o nome completo do produto;
- 3. No campo **Marca** digite a marca comercial do produto;
- 4. Para realizar a pesquisa clique no botão **Consultar** o produto; e
- 5. Clique em **Limpar** caso deseje apagar todos os dados dos campos.

3 - Ao clicar no botão **Consultar**, sistema apresentará uma relação de produto(s) correspondete(s) ao(s) critério(s) utilizado(s), como no exemplo abaixo:

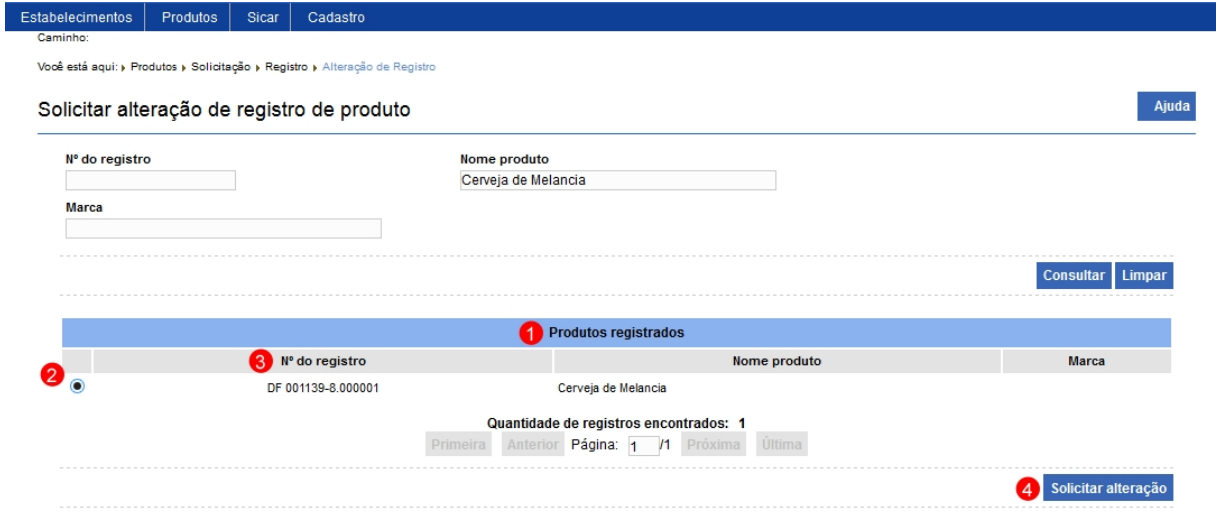

- 1. Em **Produtos registrado** sistema apresenta uma listagem com o(s) produto(s) pesquisado(s);
- 2. Marque a opção  $\langle\langle \cdot \rangle \rangle$  do produto que deseja realizar a alteração, após selecionada a opção, o botão **Solicitar alteração (item 4)** será habilitado**.** Clique sobre ele para efetivar o processo. Em seguida será exibida uma mensagem de confirmação, clique em **Sim** para confirmar ou em **Não** para fechar a mensagem e retornar ao sistema; e

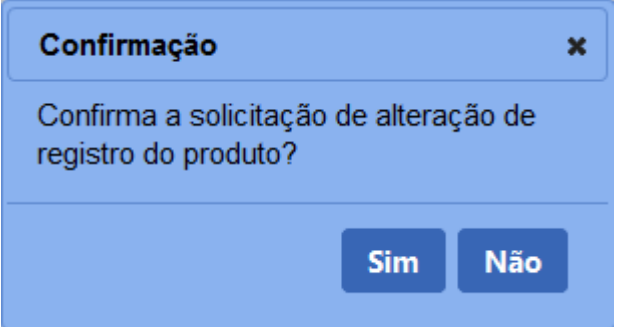

3. Na coluna **Nº de registro** é apesentado o número de registro de cada produto pesquisado.

4 - Após confirmar a solicitação de alteração de registro, sistema apresenta inicial a solicitação com a aba **Classificação Produto** aberta, conforme exemplo abaixo. A partir deste momento, pode-se efetuar a alteração dos dados dos campos liberados de cada aba. Sempre que realizar uma alteração clique no botão **Confirmar** para efetivar as modificações.

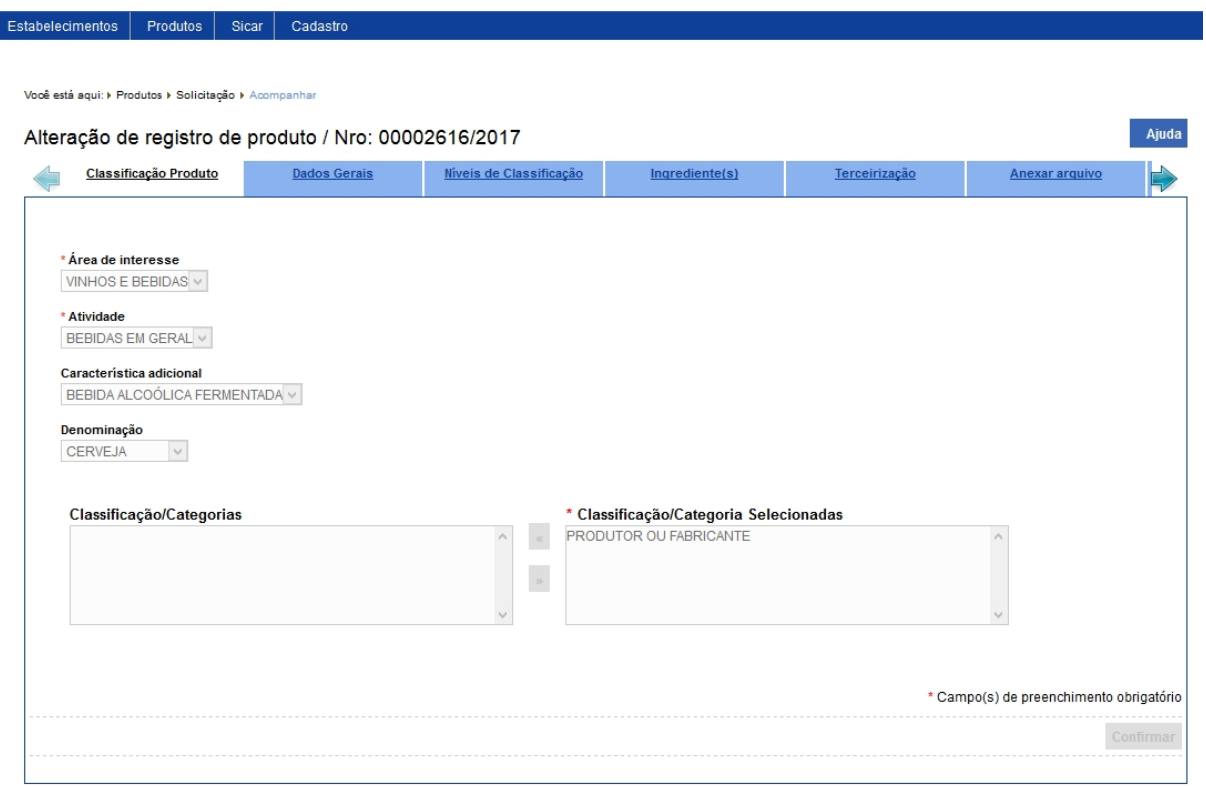

5 - Após realizar todas as alterações acesse a aba **Enviar solicitação**, esta aba tem por finalidade o envio da solicitação para análise do Ministério. Ao clicar na aba o sistema fará uma verificação se houve modificações nos campos obrigatórios ou não da solicitação. No exemplo abaixo, sistema analisou que nenhuma alteração foi feita na solicitação. Como não houve modificações o botão **Enviar solicitação** não será habilitado.

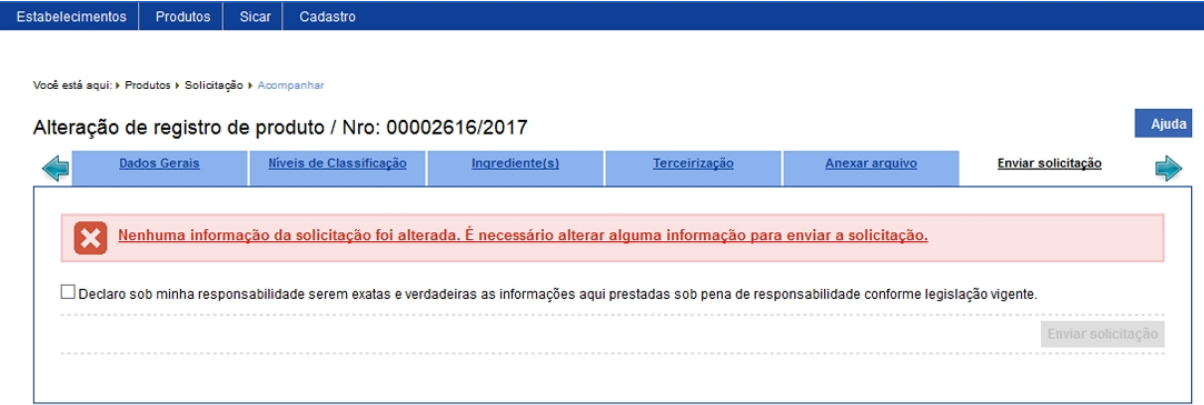

6 - Feitas todas as alterações necessárias na solicitação, acesse novamente a aba **Enviar solicitação**, o sistema fará outra verificação se houve modificações nos campos, após verificar é possível notar que a mensagem apresentada é diferente da mensagem do tópico anterior, sistema informa que pode-se enviar a solicitação.

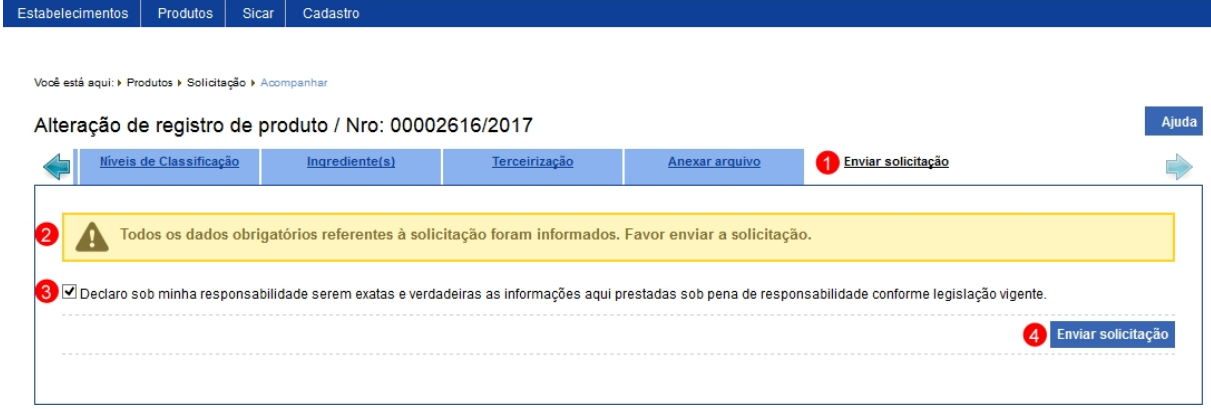

- 1. Aba **Enviar solicitação**;
- 2. Mensagem de alerta informando que todos os campos obrigatório foram preenchidos;
- 3. Esta opção você deve marcar para confirmar que as informações da solicitação são verdadeiras; e
- 4. O botão **Enviar solicitação** será habilitado após marcar o **item 2**, após clicar no botão sistema apresentará a mensagem de confirmação de envio, clique em **Sim** para confirmar ou em **Não** para fechar a mensagem e retornar ao sistema:

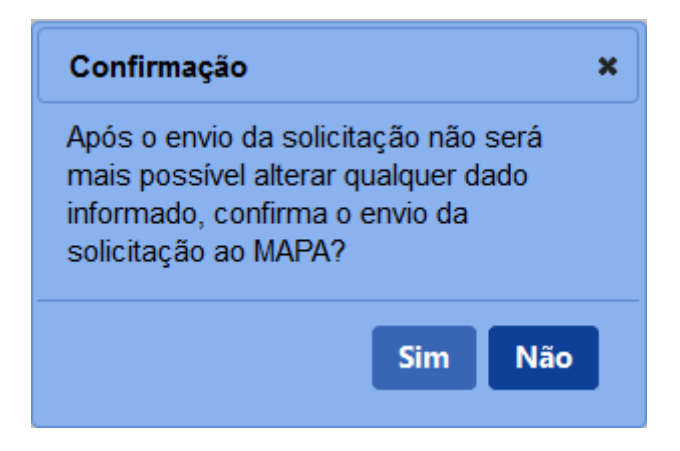

7 - Os campos sinalizados com \* (asterisco) são de preenchimento obrigatório. Se ao menos um campo obrigatório não for informado, será apresentada mensagem em destaque para alertá-lo, conforme exemplo abaixo:

Forneça no mínimo um parâmetro para que a consulta possa ser realizada.

Т

#### Solicitar Renovação de Registro

#### **Ministério da Agricultura, Pecuária e Abastecimento**

1 - Esta funcionalidade permite que você realize a renovação de registro do(s) produto(s) do estabelecimento. Para solicitar a renovação de registro de produto, entre no sistema com o perfil de Representante Técnico (RT) e, no menu **Produtos,** selecione **Solicitação, Registro** e o subitem **Renovação de registro.**

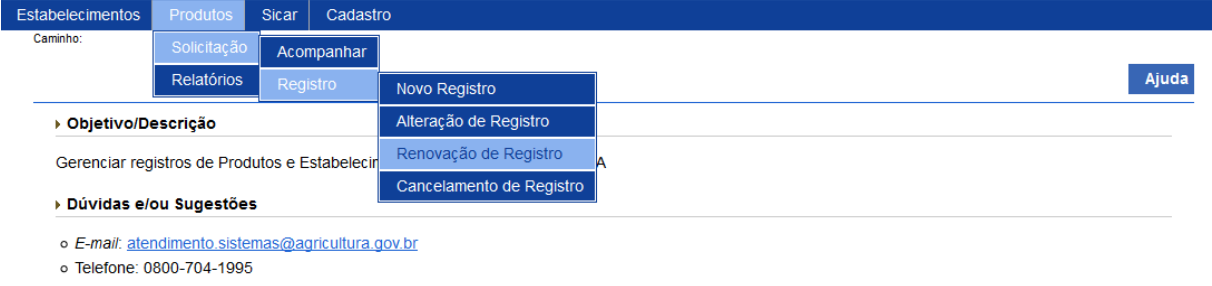

**Observação 1**: Para que seja possível efetuar a renovação com sucesso, é necessário que faltem **exatamente 120 dias para o vencimento** do(s) registro(s). Caso você acesse a funcionalidade de renovação antes de 120 dias, sistema exibirá a mensagem abaixo:

No momento não existe nenhum registro a ser renovado. Só é possível solicitar renovação de registros com vencimento nos próximos 120 dias.

**Observação 2**: Para a área de interesse **Vinhos e Bebidas**, o sistema deve apresentar na lista de produto(s) registrado(s) apenas o(s) produto(s) que tenham seu registro com situação igual a "Ativo" ou "Suspenso" e a solicitação de renovação do registro de produto deve estar entre 180 e 120 dias da data de vencimento do registro.

2 - Selecionado o item **Renovação de registro**, o sistema apresentará uma tela para consulta do(s) produto(s) passível(is) de renovação. No exemplo abaixo vamos consultar e solicitar a renovação do registro da área de interesse de **Vinhos e Bebidas** e o produto cerveja:

SipeAgro - Módulo Produtos

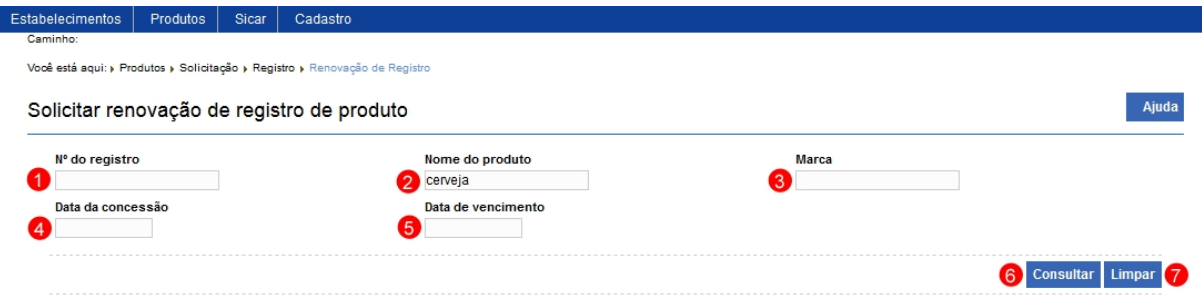

- 1. No campo **Nº de registro** informe o número do registro do produto no Ministério;
- 2. No campo **Nome do produto** informe o nome completo ou parte dele, no exemplo digitamos cerveja;
- 3. No campo **Marca** informe a marca utilizada comercialmente do produto;
- 4. O campo **Data da concessão** informe a data da concessão do registro do produto;
- 5. O campo **Data de vencimento** informe uma data do vencimento da(s) concessão(ões) do(s) registro(s) do(s) produto(s);
- 6. Após informar todos os dados necessários para a pesquisa, clique no botão **Consultar**; e
- 7. Clique em **Limpar** caso deseje apagar todos os dados dos campos.

3 - Após realizar a consulta, sistema apresentará o resultado conforme o exemplo abaixo.

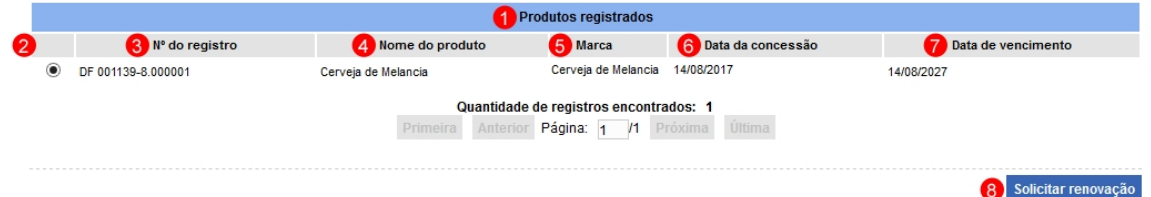

- 1. Em **Produtos registrados** é(são) apresentada(s) a relação de produto(s) pesquisado(s) conforme o(s) critério(s) preenchido(s);
- 2. Marque a opção  $\langle\langle \cdot, \cdot \rangle \rangle$  do produto que deseja realizar a renovação, após selecionada a opção, o botão **Solicitar renovação (item 8)** será habilitado**.** Clique sobre ele para efetivar a ação. Em seguida será exibida uma mensagem de confirmação, clique em **Sim** para confirmar ou em **Não** para fechar a mensagem e retornar ao sistema;

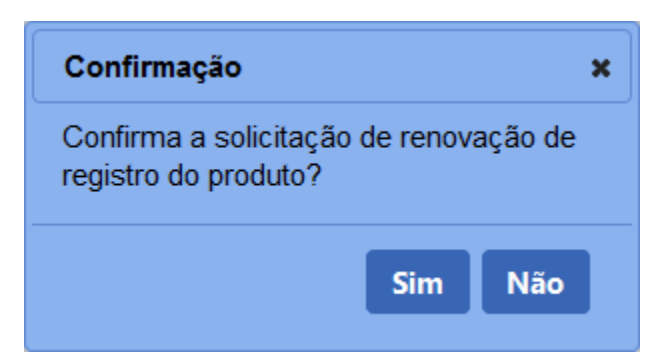

- 3. Na coluna **Nº do registro** é apresentado o número do produto;
- 4. Na coluna **Nome do produto** é apresento o nome do produto conforme o seu cadastro;
- 5. Na coluna **Marca** é apresentada a marca comercial do produto;
- 6. Na coluna **Data da concessão** é apresentada a data em que foi dada a concessão de registro do produto; e
- 7. Na coluna **Data do vencimento** é apresentada a data do vencimento do registro, este prazo é diferente para cada área de atuação do Ministério, no nosso exemplo, a área **Vinho e bebidas** o prazo é de dez (10) anos.

**Observação:** As solicitações enviadas pelo **SIPEAGRO** são direcionadas às **Superintendências Federais de Agricultura (SFAs)** de cada Estado. As dúvidas referentes ao andamento destas solicitações devem ser tratadas diretamente nas Superintendências. Para obter o contato de cada uma delas, basta acessar este *link* no portal do Ministério da Agricultura: <http://www.agricultura.gov.br/sfa/lista-sfas.>

4 - Enviada ao Ministério, a solicitação poderá ser deferida ou indeferida dependendo análise técnica. Após análise você receberá *e-mail* informando se a solicitação foi deferida ou indeferida, como no exemplo abaixo.

Portal Sistemas <portalsistemas@agricultura.gov.br> Para seuemail@seuemail.com.br A sua solicitação para RENOVAÇÃO DE REGISTRO DE PRODUTO foi DEFERIDA Ministério da Agricultura, Pecuária e Abastecimento

Autorização para RENOVAÇÃO DE REGISTRO DE PRODUTO - Solicitação Nº 00000000/2017

#### Solicitar Cancelamento de Registro

#### **Ministério da Agricultura, Pecuária e Abastecimento**

1 - Esta funcionalidade permite que você realize a renovação de registro do(s) produto(s) do estabelecimento. Para solicitar a renovação de registro de estabelecimento, entre no sistema com o perfil de Representante Técnico (RT) e, no menu **Produtos,** selecione **Solicitação**, **Registro** e o subitem **Cancelamento de Registro.**

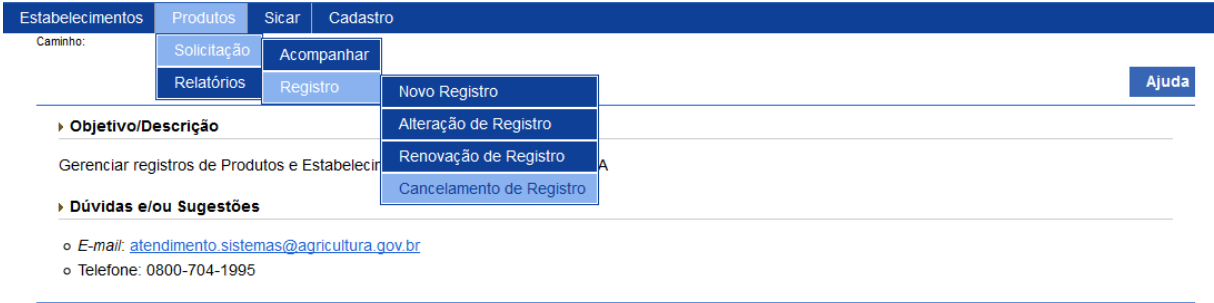

2 - Selecionado o item **Cancelamento de Registro**, o sistema apresentará uma tela para consulta do(s) produto(s) passível(is) de cancelamento. No exemplo abaixo vamos consultar um produto da área de interesse de **Vinhos e Bebidas** com o número do registro:

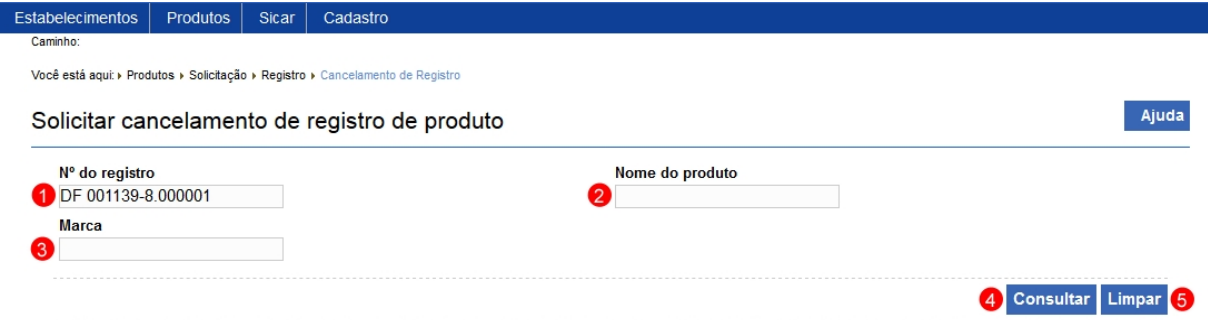

- 1. No campo **Nº de registro** informe o número do registro do produto no Ministério;
- 2. No campo **Nome do produto** informe o nome completo ou parte dele;
- 3. No campo **Marca** informe a marca utilizada comercialmente do produto;
- 4. Após informar todos os dados necessários para a pesquisa, clique no botão **Consultar**; e
- 5. Clique em **Limpar** caso deseje apagar todos os dados dos campos.

3 - Após realizar a consulta, sistema apresentará o resultado conforme o exemplo abaixo.

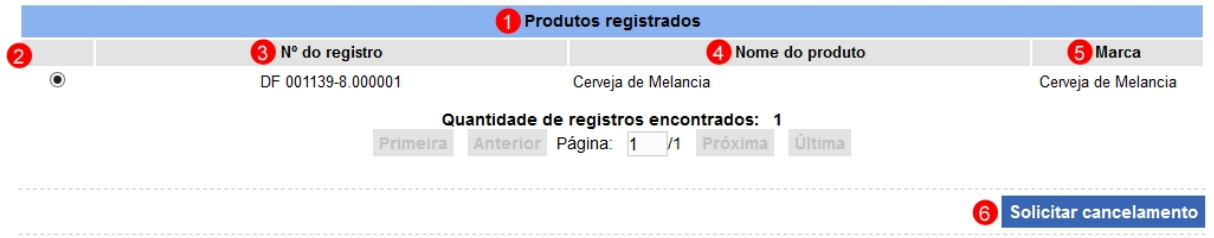

- 1. Em **Produtos registrados** é(são) apresentada(s) a relação do(s) produto(s) pesquisado(s) conforme o(s) critério(s) preenchido(s);
- 2. Marque a opção  $<<$  >> do produto que deseja realizar o cancelamento, após selecionada a opção, o botão **Solicitar cancelamento (item 6)** será habilitado. Clique sobre ele para efetivar a ação. Em seguida será exibida uma mensagem de confirmação, clique em **Sim** para confirmar ou em **Não** para fechar a mensagem e retornar ao sistema;

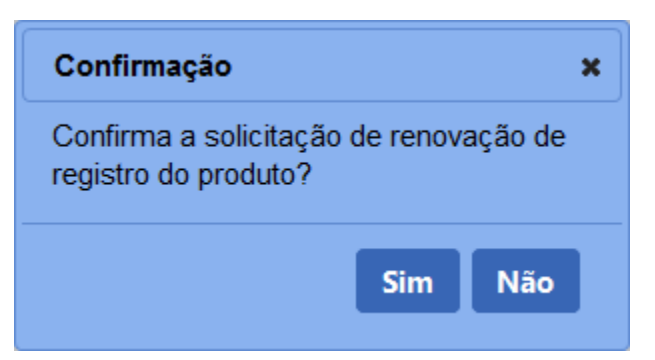

- 3. Na coluna **Nº do registro** é apresentado o número do produto;
- 4. Na coluna **Nome do produto** é apresentado o nome do produto conforme o seu cadastro; e
- 5. Na coluna **Marca** é apresentada a marca comercial do produto.

**Observação:** As solicitações enviadas pelo **SIPEAGRO** são direcionadas às **Superintendências Federais de Agricultura (SFAs)** de cada Estado. As dúvidas referentes ao andamento destas solicitações devem ser tratadas diretamente nas Superintendências. Para obter o contato de cada uma delas,

basta acessar este *link* no portal do Ministério da Agricultura: <http://www.agricultura.gov.br/sfa/lista-sfas.>

4 - Confirmada a ação de cancelamento do registro, o sistema exibirá uma mensagem na tela informando que a operação foi realizada com sucesso:

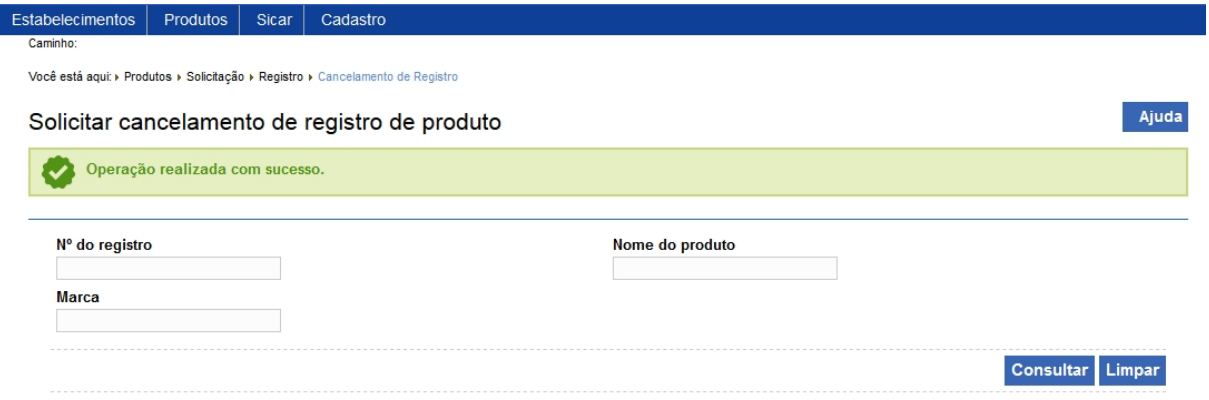

5 - Enviada ao Ministério, a solicitação poderá ser deferida ou indeferida dependendo análise técnica. Após análise você receberá *e-mail* informando se a solicitação foi deferida ou indeferida, como no exemplo abaixo.

Autorização para CANCELAMENTO DE REGISTRO DE PRODUTO - Solicitação Nº 00000000/2017

Portal Sistemas <portalsistemas@agricultura.gov.br> Para seuemail@seuemail.com.br A sua solicitação para CANCELAMENTO DE REGISTRO DE PRODUTO foi DEFERIDA Ministério da Agricultura, Pecuária e Abastecimento

46 / 61

#### Consultar alteração

# **Ministério da Agricultura, Pecuária e Abastecimento**

1 - Esta funcionalidade permite que você faça consultas de alteração de um registro de estabelecimento com *status* de **Cadastrada**. Durante o preenchimento, muitas vezes, acontecem situações em que o sistema cai ou então pode ocorrer incidentes inesperados, como a queda de energia durante o preenchimento, por exemplo. Para executar esta ação, basta clicar aqui para ser orientado como proceder à realização do acompanhamento de quaisquer solicitações, não só as de alteração, como também de outras naturezas.

#### Consultar Pendência

# **Ministério da Agricultura, Pecuária e Abastecimento**

1 - Esta funcionalidade permite que você consulte as pendências que foram registradas pelo Ministério. Quando uma pendência é gerada, você receberá um *e-mail* contendo as divergências encontradas na solicitação. Para sanar as pendências siga os passos como no exemplo abaixo.

Para realizar a consulta das pendências enviadas pelo Ministério, acesse o sistema e, no menu **Produtos,** selecione **Solicitação** e o subitem **Acompanhar** (para mais informações sobre a funcionalidade **Acompanhar Solicitação**, clique aqui)**.**

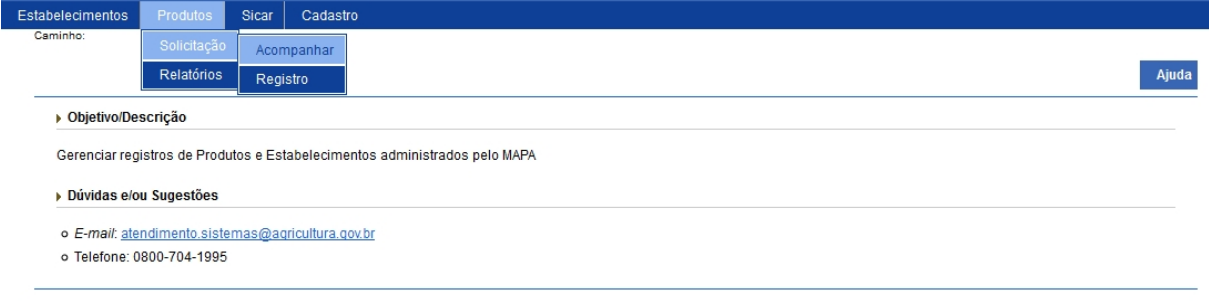

2 - Selecionado o item **Acompanhar**, o sistema apresentará uma tela para realizar pesquisa da solicitação, no exemplo abaixo temos uma solicitação de alteração de registro de produto:

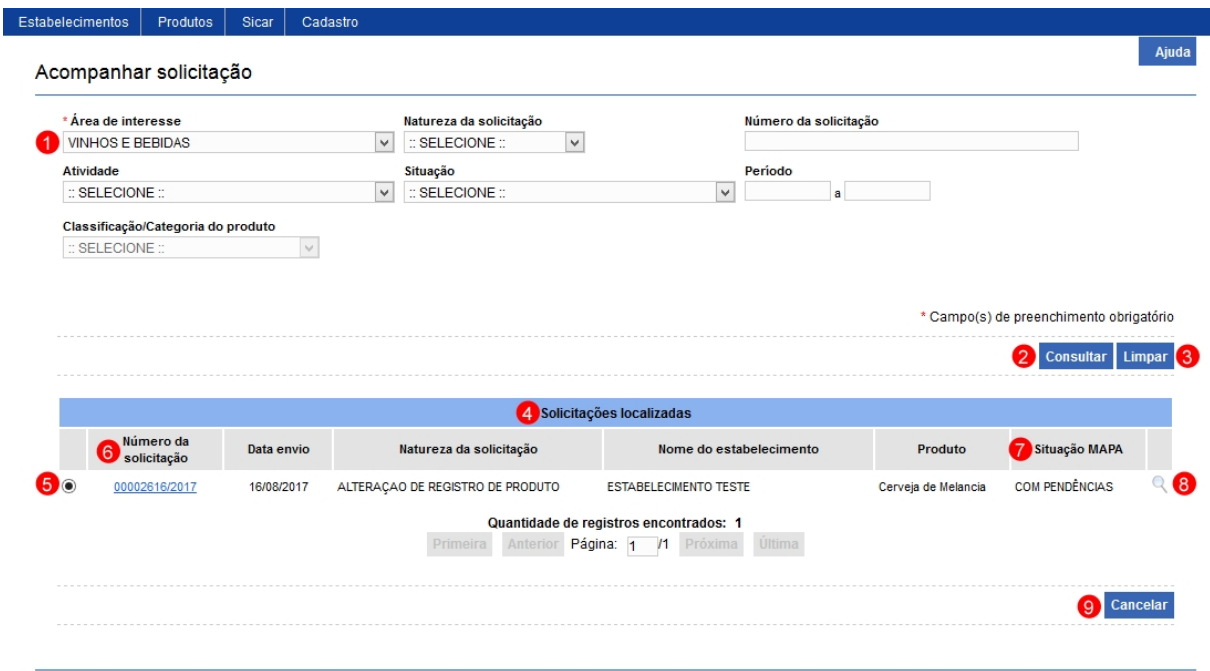

- 1. Em **Área de interesse** selecione a área que deseja verificar a(s) solicitação(ões) que possui(em) pendência(s), se necessário preencha os demais campos para consulta;
- 2. Clique no botão **Consultar** para realizar a pesquisa;
- 3. Clique em **Limpar** caso deseje apagar todos os dados dos campos;
- 4. Em **Solicitações localizadas**, o sistema exibirá relação da(s) solicitação(ões) que possui(em) pendência(s) conforme os critérios de consulta;
- 5. Caso queira cancelar a solicitação tanto de registro quanto a de alteração do produto, selecione a opção  $\langle \langle \cdot \rangle \rangle$ , ao marcar o item será habilitado o botão **Cancelar (item 9).** Clique sobre ele para efetivar o cancelamento. Em seguida será exibida uma mensagem de confirmação, clique em **Sim** para confirmar ou em **Não** para fechar a mensagem e retornar ao sistema;

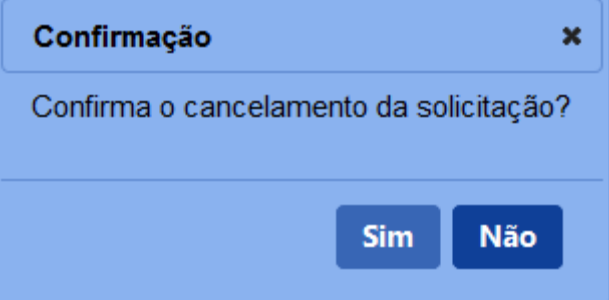

6. A coluna **Número da solicitação** apresenta o(s) números(s) da(s)

solicitação(ões) destacado(s) em azul, clique nele para ser direcionado à tela do sistema contendo a(s) pendência(s) a(s) ser(em) resolvidas;

- 7. A coluna **Situação MAPA** apresenta em qual situação a solicitação se encontra;
- 8. Ao clicar na opção lupa  $\langle\langle \cdot \rangle \rangle$  será aberta uma janela onde você poderá ver o histórico das ações ocorridas com a solicitação, como no exemplo abaixo.

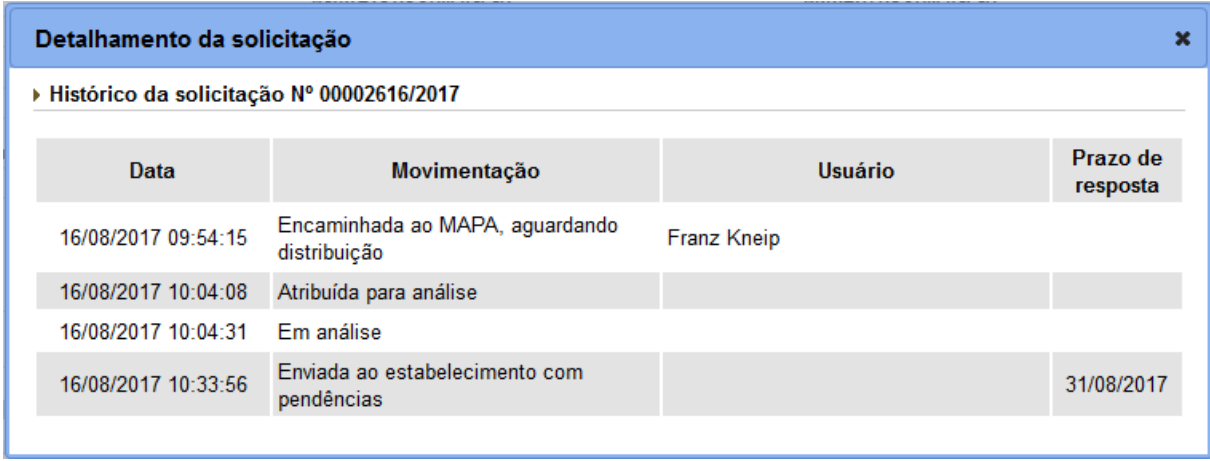

3 - Após clicar no número da solicitação conforme **item 6** acima, o sistema exibirá a seguinte tela, contendo as **abas** que possuem **pendências cadastradas**, além da aba **Consultar Pendências** e da aba **Enviar solicitação**. No exemplo abaixo temos somente pendência cadastrada para a aba **Dados Gerais**:

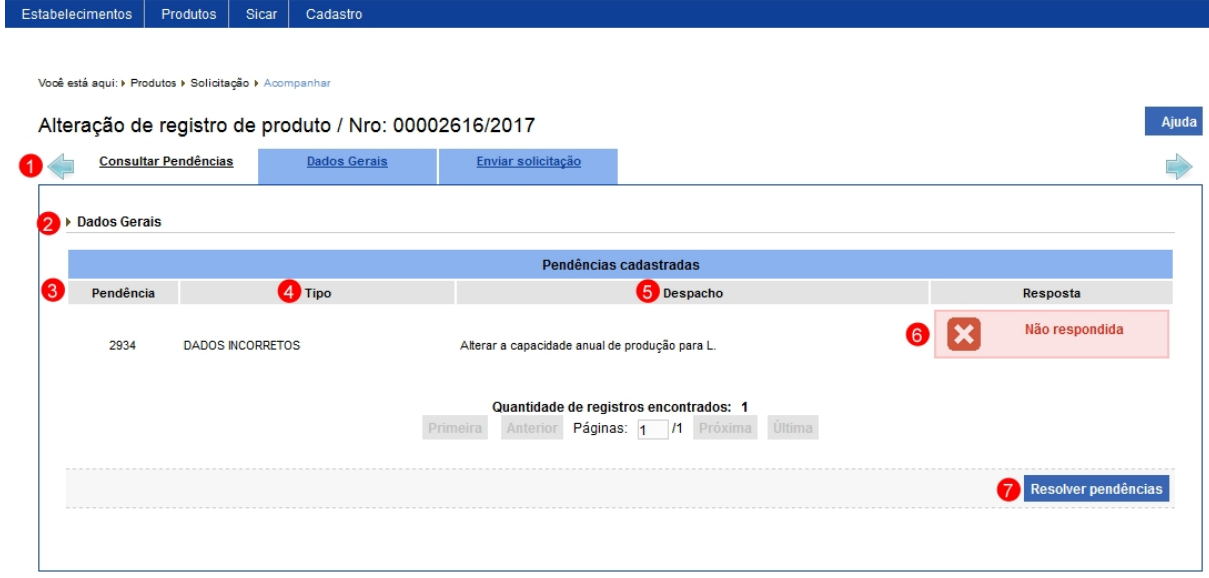

- 1. Aba **Consultar Pendências** contendo um resumo da(s) pendência(s) cadastrada(s);
- 2. Este item apresenta o nome da aba que contem a pendência

cadastrada;

- 3. A coluna **Pendência** apresenta o número da pendência gerado pelo sistema;
- 4. A coluna **Tipo** apresenta o tipo de divergência encontrada na solicitação;
- 5. A coluna **Despacho** apresenta a instrução do que deve ser corrigido/alterado na aba;
- 6. A coluna **Resposta** apresenta o *status* da resposta da pendência (não respondida ou respondida). Enquanto não respondida, o ícone apresentado é da cor vermelha com o símbolo **"X"**. Após ser respondida, o ícone apresentado muda para a cor verde; e
- 7. Para resolver a(s) pendência(s) da(s) aba(s) clique no botão **Resolver pendências** ou clique diretamente na aba, o sistema apresentará nova tela com a(s) pendência(s) para correção, acesse o tópico Resolver Pendência para orientações.

4 - Os campos sinalizados com \* (asterisco) são de preenchimento obrigatório. Se ao menos um campo obrigatório não for informado, será apresentada mensagem em destaque para alertá-lo, conforme exemplo abaixo:

O campo Área de interesse é de preenchimento obrigatório.

Resolver Pendência

# **Ministério da Agricultura, Pecuária e Abastecimento**

1 - Esta funcionalidade permite que seja(m) solucionada(s) a(s) pendência(s) registrada(s) pelo Ministério.

Como exemplo, realizaremos a resposta de pendência da aba **Dados gerais**, da solicitação de alteração de registro do produto:

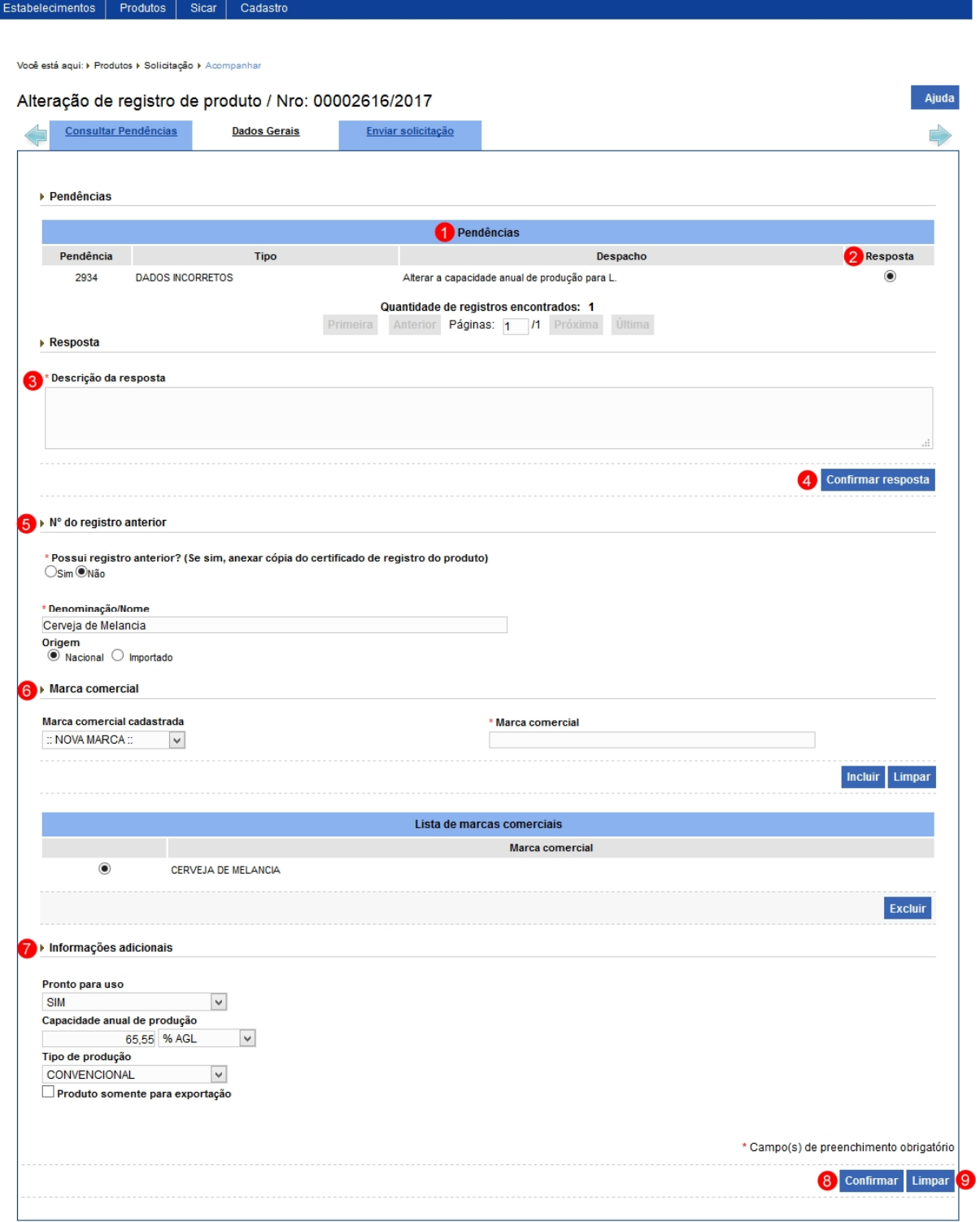

- 1. Em **Pendências** é apresenta a lista contendo a(s) pendência(s) cadastrada(s). **Observação**: Uma aba pode ter mais de uma pendência, responda uma por vez;
- 2. Na coluna **Resposta** marque a opção << O>> para habilitar o campo **Descrição da resposta**;
- 3. No campo **Descrição da resposta** preencha a resposta dada para a

pendência selecionada;

4. Após digitar a resposta o botão **Confirmar resposta** será habilitado, clique sobre ele, sistema apresentará uma mensagem de confirmação, selecione **Sim** para confirmar ou em **Não** para fechar a mensagem e retornar ao sistema:

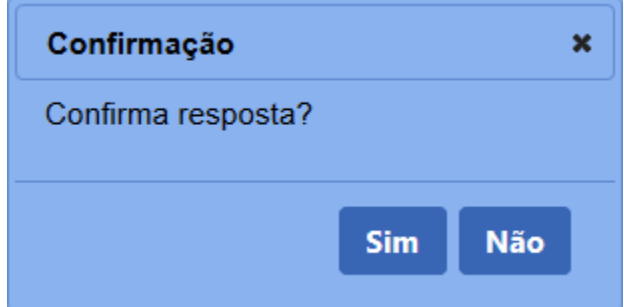

Após clicar em **Sim** para confirmar, sistema exibirá mensagem de que a resposta foi inserida corretamente:

Resposta cadastrada com sucesso!

- 5. Se a pendência foi cadastrada para o item **Nº do registro anterior** faça as alterações indicadas, caso não seja não altere as informações;
- 6. Se a pendência foi cadastrada para o item **Marca comercial** faça as modificações indicadas, caso não seja não altere as informações;
- 7. Se a pendência foi cadastrada para o item **Informações adicionais** faça as modificações indicadas, caso não seja não altere as informações;
- 8. Feita as alterações necessárias, clique no botão **Confirmar** para inserir a marca comercial, sistema apresentará a mensagem de confirmação, clique em **Sim** para efetivar ou em **Não** para fechar a mensagem e retornar ao sistema; e

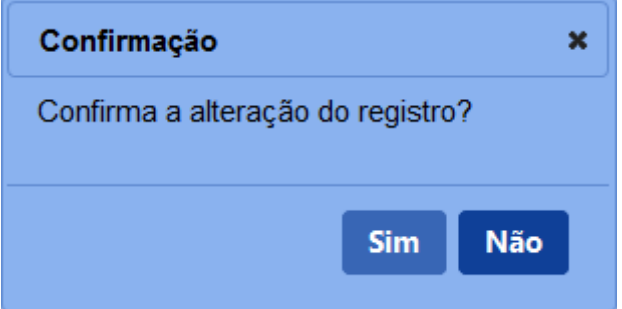

9. Clique em **Limpar** caso deseje apagar todos os dados dos dois campos.

3 - Após resolver a(s) pendência(s), o sistema apresentará a aba **Consultar Pendências** conforme o exemplo abaixo, observe que o *status* de resposta da pendência mudou para **Respondida**:

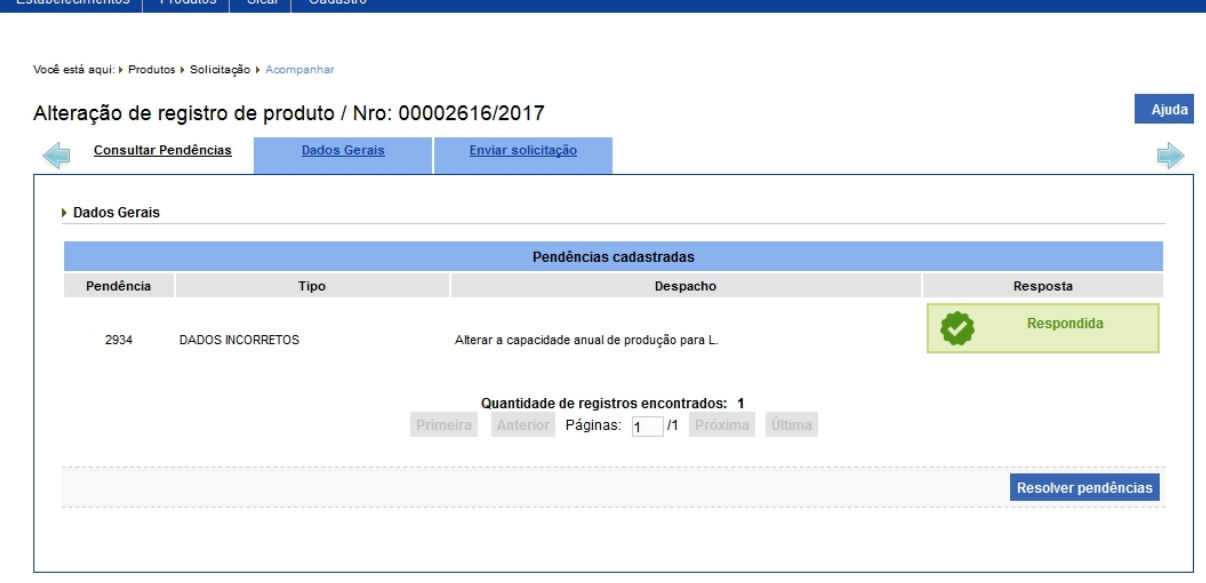

5 - Após todas as pendências estarem com o *status* de Respondida, clique na aba **Enviar solicitação**. Se todas as pendências tiverem sido respondidas corretamente, o sistema exibirá a tela abaixo:

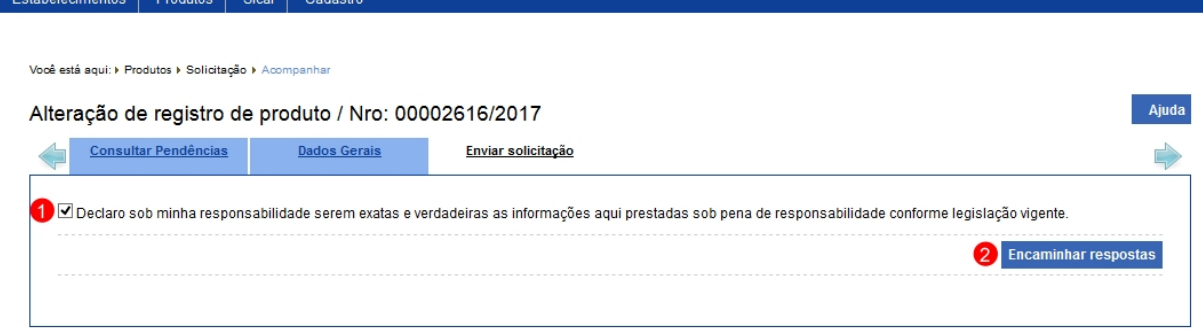

1. Esta opção você deve marcar para confirmar que as informações da solicitação são verdadeiras; e

**Observação**: Ao tentar enviar a solicitação o sistema emitirá a mensagem abaixo.

Se alguma da(s) pendência(s) ainda estiver(em) com o *status* de **Não respondida**, o sistema exibirá a mensagem de alerta:

Existem pendências não respondidas.

2. Após marcar a opção do **item 1** o botão **Encaminhar respostas** será

habilitado, clique sobre ele que o sistema apresentará mensagem de confirmação, clique em **Sim** para confirmar o envio ou em **Não** para fechar a mensagem e retornar ao sistema:

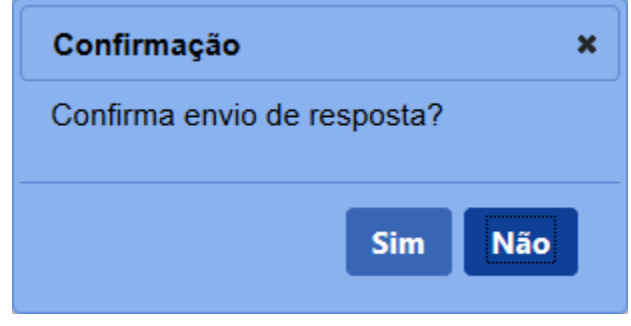

6 - Confirmado o envio da(s) resposta(s), o sistema exibirá, conforme o exemplo abaixo, uma mensagem de confirmação.

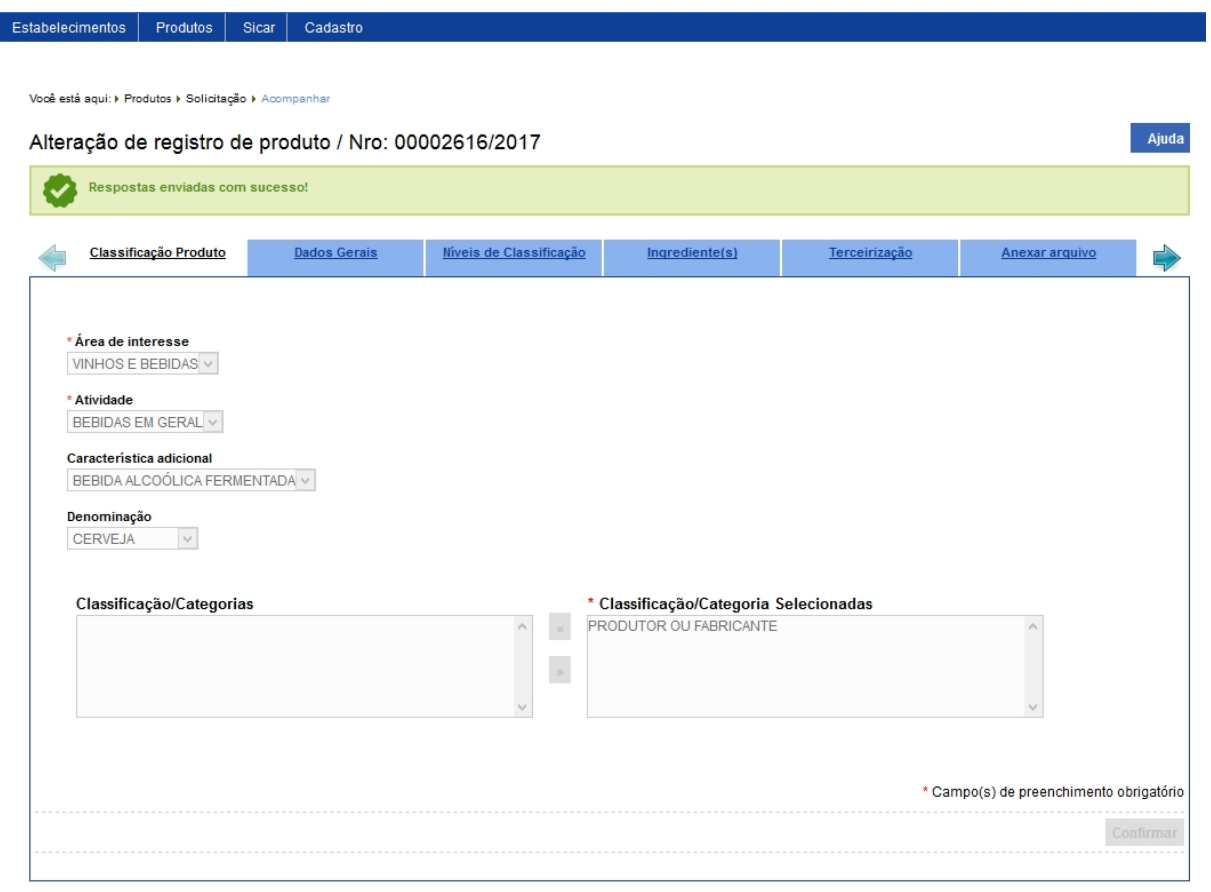

9 - Os campos sinalizados com \* (asterisco) são de preenchimento obrigatório. Se ao menos um campo obrigatório não for informado, será apresentada mensagem em destaque para alertá-lo, conforme exemplo abaixo:

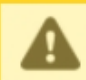

O campo Descrição é de preenchimento obrigatório.

Emitir Relatório de Dados Gerais do Produto

#### **Ministério da Agricultura, Pecuária e Abastecimento**

1 - Esta funcionalidade permite que os responsáveis do estabelecimento possam consultar e gerar arquivo **.PDF** dos dados gerais de produtos registrados nas áreas de Alimentação Animal, Agrotóxico, Fertilizantes, Produto Veterinário e de Vinhos e Bebidas, conforme as regras de negócio regulamentadas pelo Ministério.

Acesse o menu **Produtos**, **Relatórios** e selecione o subitem **Emitir Relatório de Dados Gerais do Produto**.

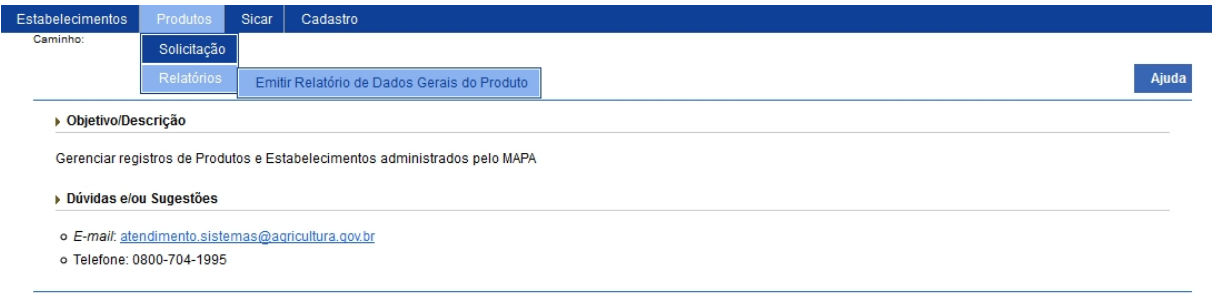

2 - Selecionado o subitem do menu **Emitir Relatório de Dados Gerais do Produto**, o sistema apresentará uma tela para realizar a consulta do(s) produto(s) registrado(s), caso você não saiba todos os dados do(s) produto(s), selecione ao menos uma opção do campo **Área de interesse** que é o único campo obrigatório da pesquisa, no exemplo consultaremos o produto cerveja:

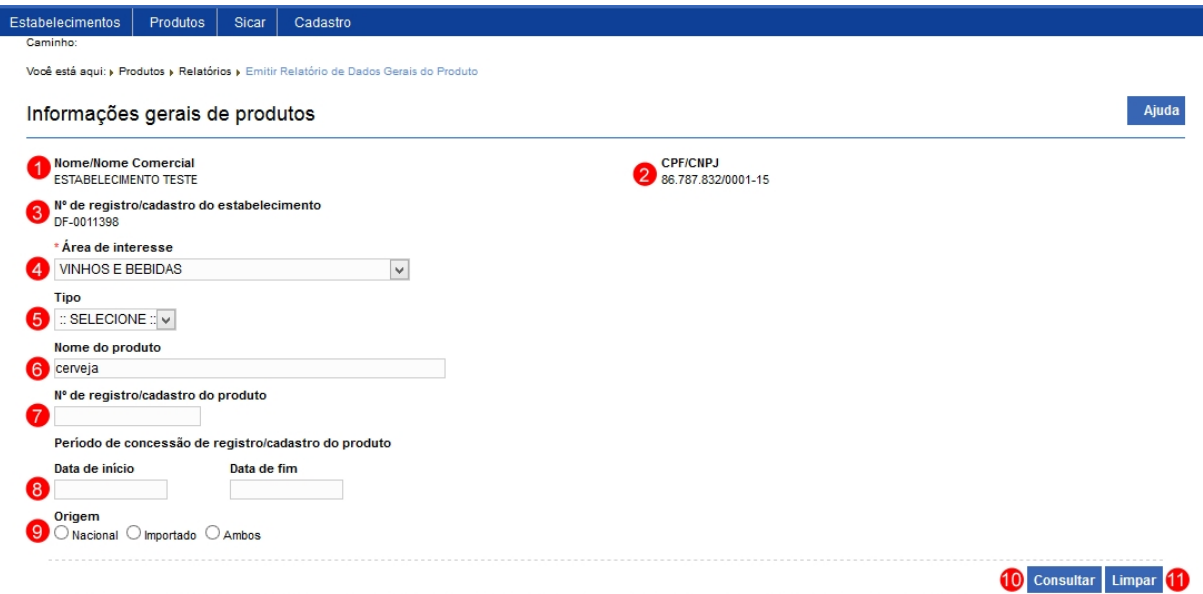

- 1. No campo **Nome/Nome Comercial** sistema apresenta o nome do estabelecimento;
- 2. No campo **CPF/CNPJ** é apresentado o número do CPF ou CNPJ, conforme o cadastro do estabelecimento;
- 3. No campo **Nº de registro/cadastro do estabelecimento** o número do registro do estabelecimento no Ministério;
- 4. No campo **Área de interesse** selecione a área em que o produto foi cadastrado;
- 5. No campo **Tipo** selecione uma das opções em que se encontra o produto;
- 6. No campo **Nome do produto** informe o nome completo ou parte dele, no exemplo digitamos cerveja;
- 7. No campo **Nº de registro/cadastro do produto** informe o número do produto;
- 8. O campo **Período de concessão de registro/cadastro do produto** informe uma data inicial e uma final da concessão do registro do produto;
- 9. No campo **Origem** selecione umas das opções;
- 10. Após informar todos os dados necessários para a pesquisa, clique no botão **Consultar**; e
- 11. Clique em **Limpar** caso deseje apagar todos os dados dos campos.

3 - Após realizar a consulta, sistema apresentará o resultado conforme o exemplo abaixo.

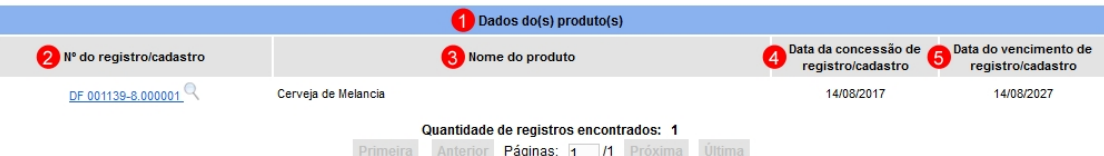

- 1. Em **Dados do(s) produto(s)** é(são) apresentada(s) a relação do(s) produto(s) pesquisado(s) conforme o(s) critério(s) preenchido(s);
- 2. Na coluna **Nº do registro/cadastro** é apresentado o número do produto destacado em azul. Para que o sistema gere um arquivo **.PDF** dos dados do produto, clique sobre o número, será aberta uma janela conforme abaixo, clique em OK para baixar o aquivo para o computador ou em cancelar para fechar a janela e retornar ao sistema;

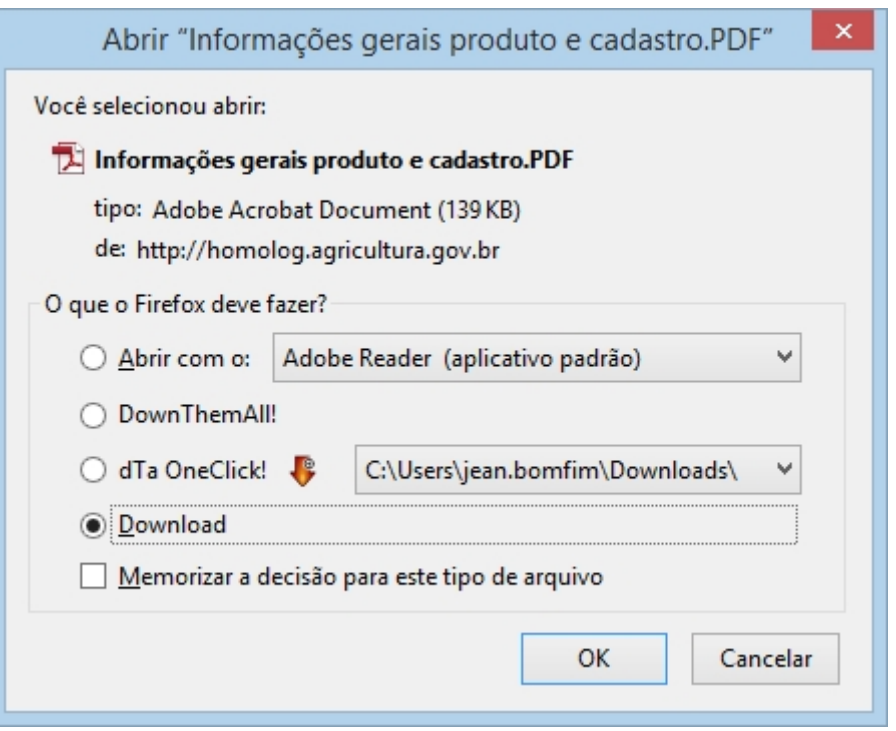

- 3. Na coluna **Nome do produto** é apresentado o nome do produto conforme o seu cadastro;
- 4. Na coluna **Data da concessão de registro/cadastro** é apresentada a data em que foi dada a concessão de registro do produto; e
- 5. Na coluna **Data do vencimento de registro/cadastro** é apresentada a data do vencimento do registro, este prazo é diferente para cada área de atuação do Ministério, no nosso exemplo, para a área Vinho e bebidas o prazo é de dez (10) anos.

4 - Os campos sinalizados com \* (asterisco) são de preenchimento obrigatório. Se ao menos um campo obrigatório não for informado, será apresentada mensagem em destaque para alertá-lo, conforme exemplo abaixo:

O campo Área de interesse é de preenchimento obrigatório.

**Específico - Vinhos e bebidas**

**Ministério da Agricultura, Pecuária e Abastecimento**